### n **单相电能质量分析仪**

# **C.A 8230**

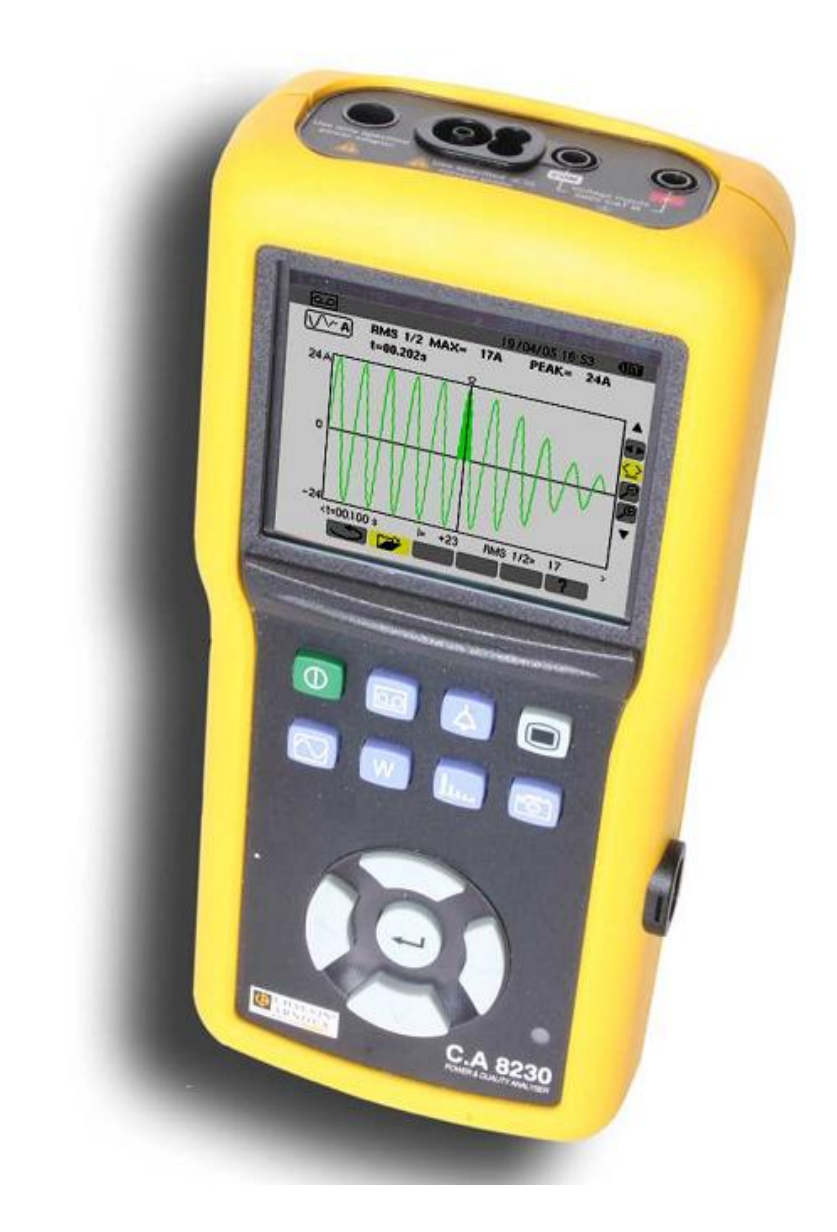

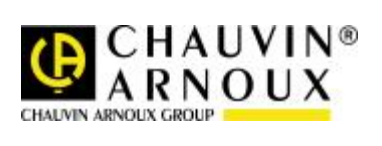

**中文版 用户手册**

感谢您购买 **C.A 8230 单相质量分析仪 (Qualistar)**。

为得到最佳服务,请:

#### § **仔细阅读操作条令。**

§ **遵守使用注意事项。**

本手册所使用符号的意义。

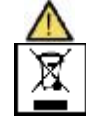

**注意 – 危险!** 参阅用户手册

回收箱打叉表示该产品遵守欧盟 WEEE2002/96/EC 条例,即必须可以接受选择性电气、电 子材料的再循环利用处理。

### **使用前注意事项**

使用仪器时务必遵守以下所列注意事项,违规使用仪器可能导致触电、爆炸或火灾。

§ 遵守 13.4.1 章节所述之使用气候条件。

- § 本仪器可用于第 III 类测量安装检测,CAT III 对地电压真有效值不超过 600V(符合 IEC 60664-1 标准)。
- § CAT III:第 III 类测量对应建筑安装量测。例如:仪表分布测量、布线测量等。**例如**:仪表分布测量、布线测量等。
- § CAT IV:第 IV 类测量对应低压设备源量测。**例如**:过电压保护设备的计量和量测
- § 出于您的安全考虑,请仅使用随设备所附之导线和配套附件(符合 IEC61010-031(2002)标准)。当低压及/或低类别传感 器或附件连接至设备时,该低压及/或低类别则适用至该系统。
- § 更换电池时,仪器必须断开连接、移除测量导线。

### **质保**

除非特别说明,自仪器销售日期起,我们提供一年的质保期。(如果法国 CA 公司确认仪器是因自行改造、非正常操作、接 线错误,或因跌落、外力撞击所造成的损坏,用户需承担所有维修费用及相关运输费用)

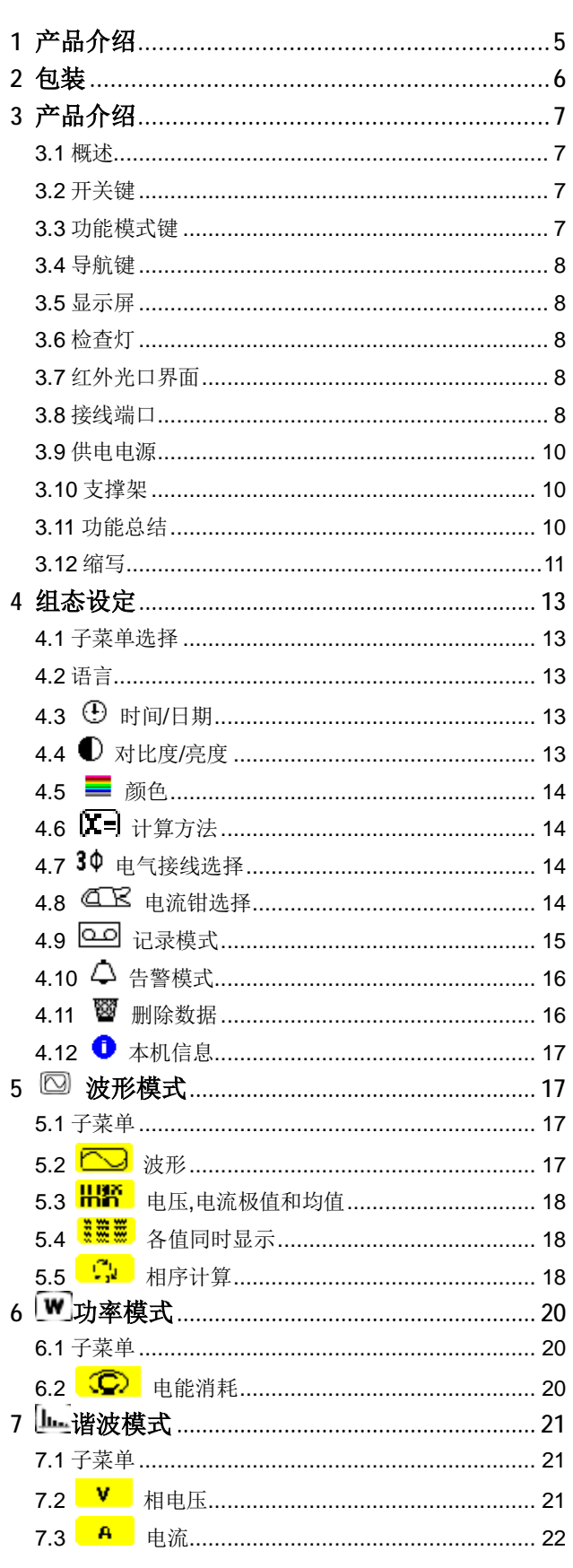

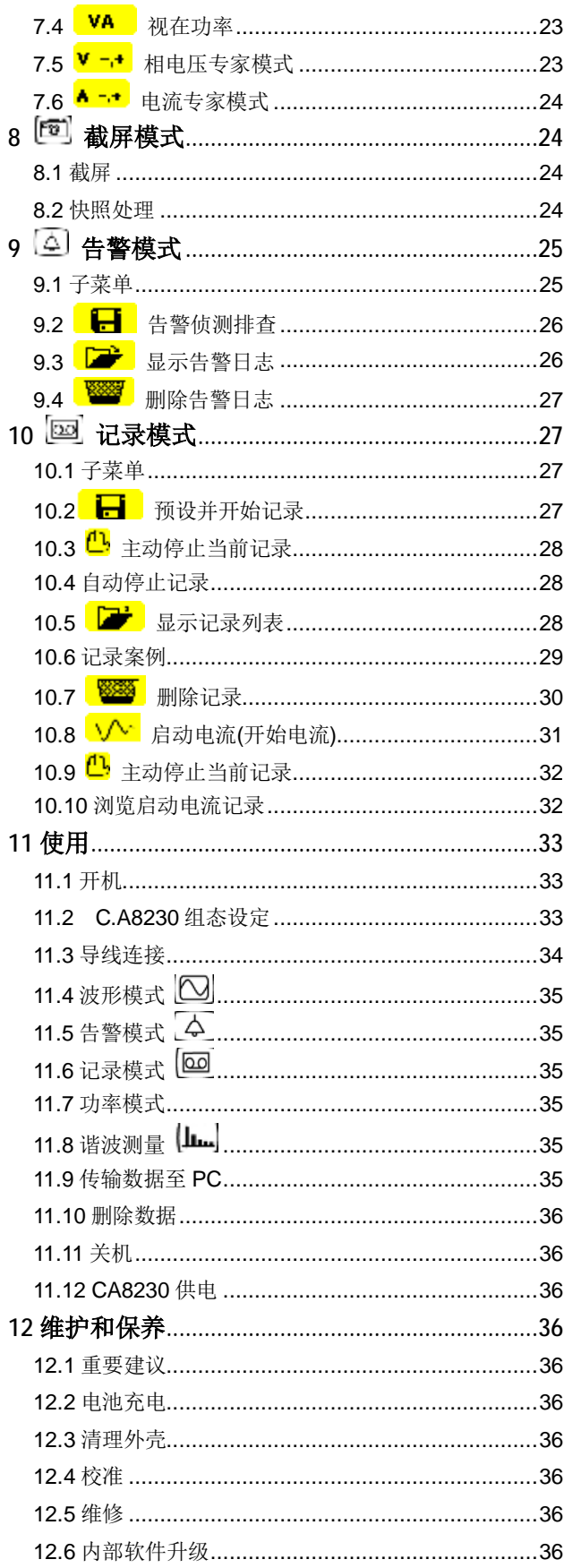

 $\blacksquare$ 

录

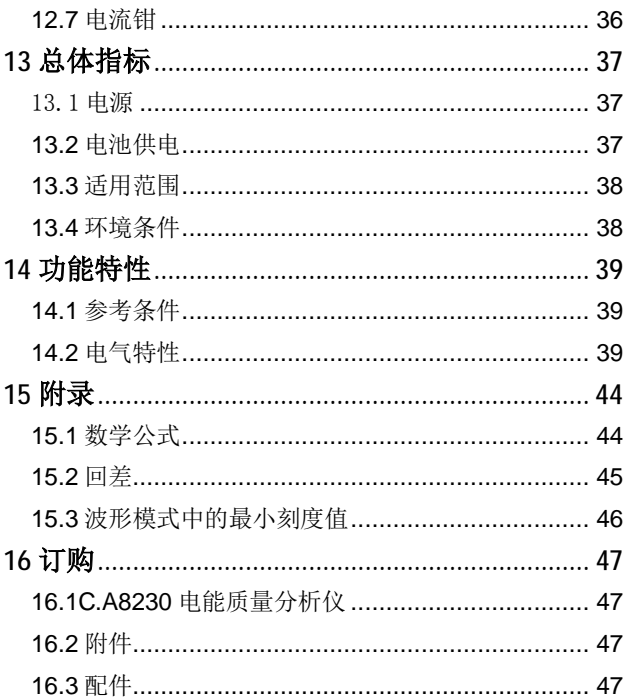

# **1 产品介绍**

C.A 8230 是符合 IEC 61010-1 III 类 600V, 具 有图形显示屏 的单相 AC+DC 电能质量分析仪。 它可用于测量电压电流有效值、功率、及电力配电 系统的干扰,及快速检测电网的主要特性及在一定 的时间内追踪各个电量参数的变动情况。

它具有高度整合的耐撞击外壳,而且采用极佳的人 机界面设计, 使其操作相当简便、直观。

C.A 8230 不仅可快速检测电网的主要特性,并 且可记录电量的 变动情形。其多工测量系统设计, 可以同时进行测量电量参数、 侦测告警、及连续记 录各个电量的趋势图。其提供了绝佳的弹性

,让客户可以选择不同的电流传感器(电流钳)来 测量电流,从 数百毫安 (MN93A) 到数千安培 (AmpFLEX)。

C.A 8230 是专为检测及维护部门电工技师及 工程人员所设计,尤 其适用于工业用户及供电公司 (36 至 250kVA 及大于 250kW 系统容量),作为 检查及侦测单相或三相低压配电系统。 其主要功能 有:

●测量交流电压有效值,可达 600 V (相电压)及 660

●V(线电压) - 相对地电压不超过 600 V 测量交流电流有效值,可达 6,500 A

- ●测量电网频率: 40 Hz 至 69 Hz
- ●计算电压及电流的波峰因数
- **●计算电流(变压器)的 K 因数**
- ●计算电压的短时闪变(short-term Flicker)
- ●测量谐波达 50 次,包含相位及其值(相对基波): 电压、电流及视在功率,计算总谐波畸变率
- ●测量有各相有功功率、无功功率、视在功率, 及 总和
- ●计算功率因数、位移功率因数及正切值
- ●积算由操作者选择时段的电能生产及消耗值
- ●记录任何电量参数的平均值,积算时间间隔可 组 态为 1 秒值至 15 分钟
- ●记录电压干扰(含时间标记),如电压升、电 压 降、断电等,及功率过载、谐波门限等等。

# **2 包装**

### **标配**

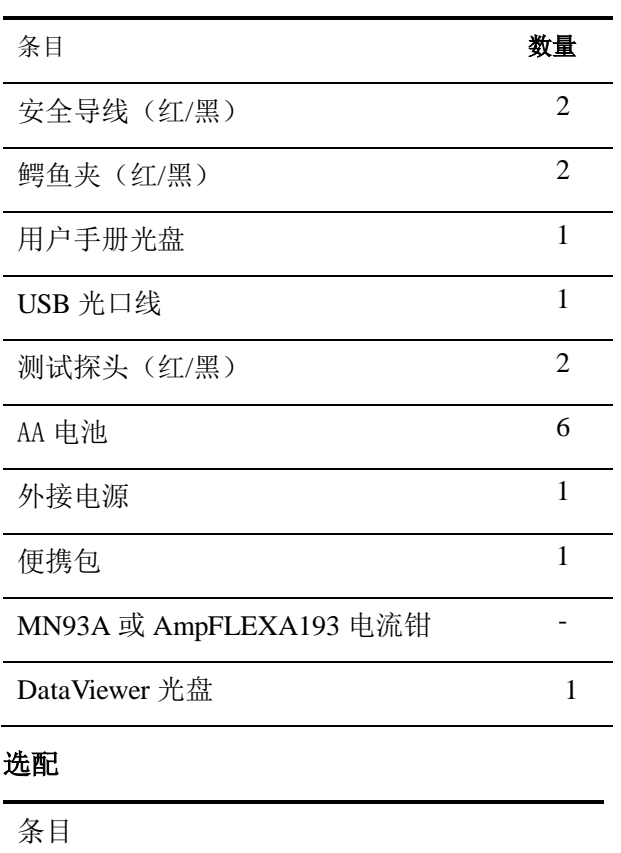

MN93, MN93A, C193, PAC93钳头

5A 适配器盒(三相)

# **3 产品介绍**

**3.1 概述**

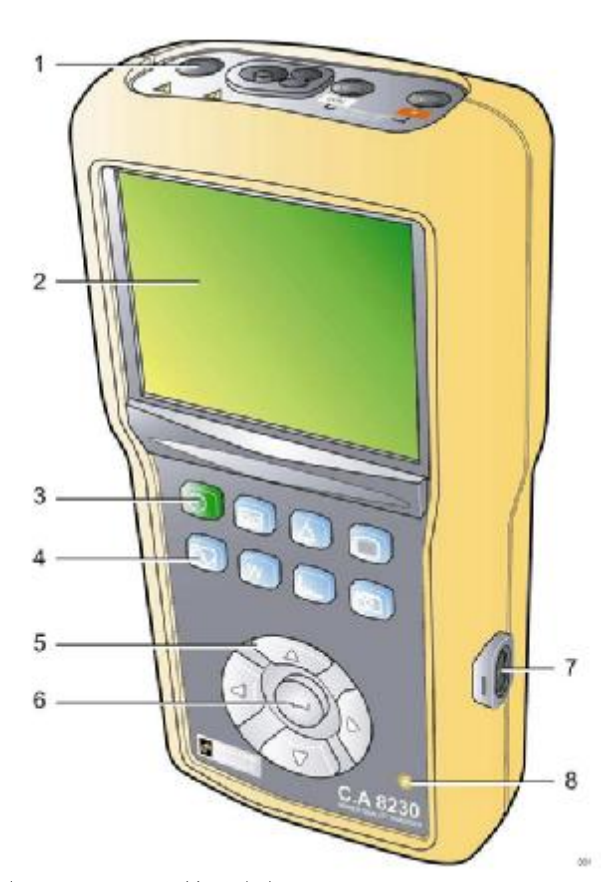

- **图 1:CA8230 外观图**
- **1. 接线端子**
- **2. 显示屏**
- **3. 电源开关键 (绿色).**
- **4. 工作模式选择键 (蓝色).**
- **5. 方向选择键**
- **6. 确认键**
- **7. 红外光口 - RS232 界面**
- **8. 检查灯**

**3.2 开关键**

**按下 键即可开启仪器电源;仪器开机过程 需大约 5 秒左右。 再次按下本键可关闭仪 器,但仪器内部已记录在内存的数据值及截 屏 快照将会被保存。无论如何,当仪器在记**

7

**录模式下工作时,如按下开 关键,则屏幕会 弹出确认讯息要求用户在次确认。**

**3.3 功能模式键**

**这些键是作为各个工作模式间的切换:**

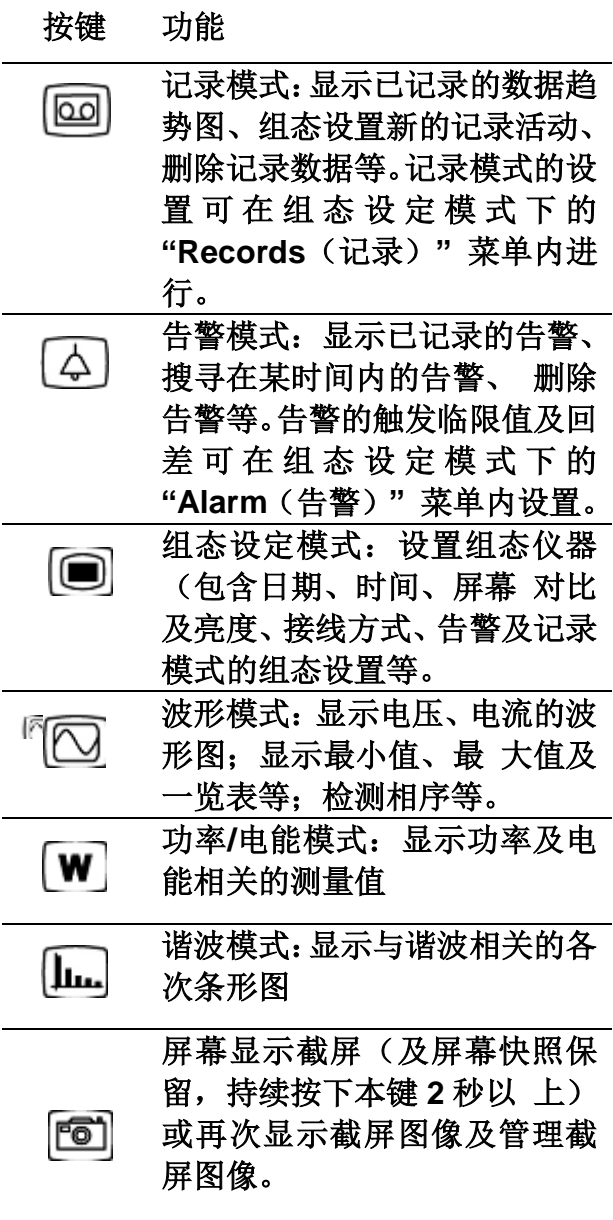

#### **3.4 导航键**

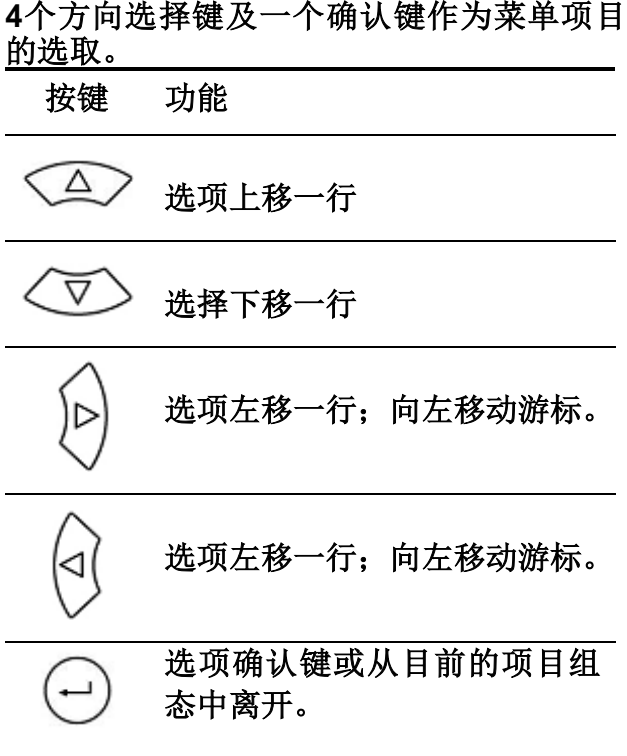

#### **3.5 显示屏**

**CA8230 采用彩色 LCD 显示屏 (分辨率 320x240) 作为测量 结果显示。当开机后, 系统自动进入波形显示模式。 基本上一下信 息会显示在屏幕上:**

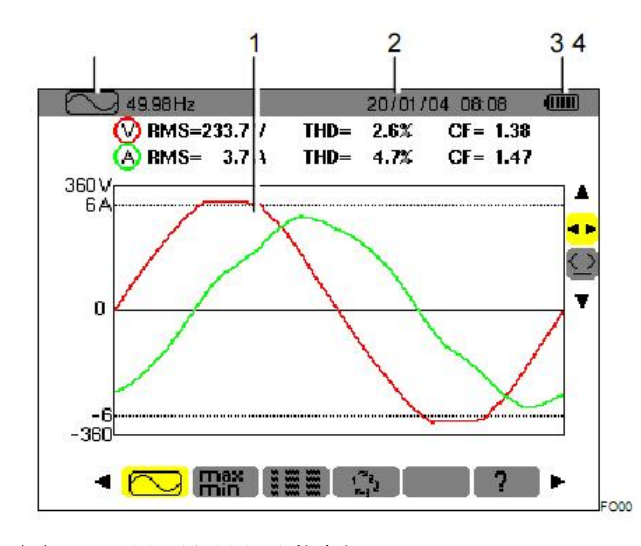

**图 2: 显示屏显示范例**

- **项 功能**
- **1 目前仪表模式 (波形模式)**
- **2 目前模式下的屏幕显示图形 (波形 图)**
- **3 目前日期、时间.**
- **4 电池剩余容量.**

**在告警模式或记录模式下(等待进行或正在进 行中),如果超过 5 分钟未按任何键,系统会 自动进入省电模式(屏幕关闭)。按下任何键 即可唤醒系统,屏幕亮起。**

#### **3.6 检查灯**

**检查灯 (图 1, 第 8 项) (黄色 LED 灯号)位于 仪器的右下方:** 

**●常亮表示:仪器目前使用外部 AC 电源适配 器供●电闪烁表示:仪器目前处于省电模式, 且未使用外部电源**

#### **3.7 红外光口界面**

**本接口提供隔离、双向传输的红外光通讯界 面(图 1,第 7 项),使计算机可以导入仪器 内存中,所存储的信息资料(如 告警、屏幕 截图、启动电流、及所记录的电量趋势图等), 并可在计算机软件中实**

**时显示 CA8230 屏幕上的所有测量实时值 及波形**

**另外,可利用计算机软件来组态仪表的设置, 之后再导入到仪器中,也可以经由通讯界面来 更新仪器内部的轫件。**

**仪器的通讯传输速率,会被自动调整同计算 机软件所设置的速率;最大传输速率为 115.2 kbps.** 

#### **3.8 接线端口**

**所有接线端口位于仪器上方,具有以下功能:**

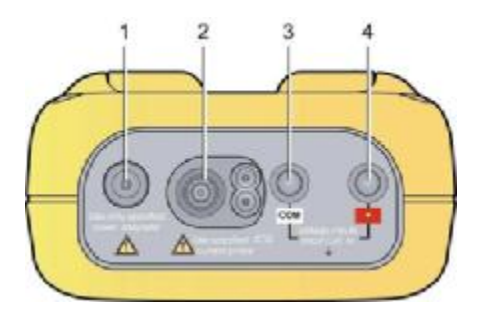

### **项 功能**

- **本仪器专用外部 AC 电源适配器插 座**
- **电 流 钳 插 座 ( MN 型 、 C 型 及 AmpFLEX 等电流钳等)**
- **电压测量线安全插座(负极).**
- **电压测量线安全插座(正极)**

3.9 供电电源

3.9.1 电池剩余电量显示

仪器开启后,位于液晶屏幕右上方的电池剩余 电量显示符号,可指示目前充电电池的充电情 况。电池符号内的比例条,可直观的了解电池 充电电量:

图示 电池情况说明

**dinin** 电池电量已充满

电池电量即将耗尽  $\Box$ 

□■ 移动的比列条: 电池正在充电

C.A 8230 使用外部 AC 电源

当电池电量过低时,屏幕中央会显示 'Battery too low. The instrument will be switched off soon'(电池电量过低,仪器即将关闭)。当用 户看到此信息时,仪器将会在一分钟后自动 关闭。

3.9.2 电池使用时间

至少可持续 8 小时屏幕显示(带背光)的使 用操作时间 40 小时的省电模式(显示屏幕关 闭)使用时间。

3.9.3 电池充电

仪器内部使用的充电电池,是使用外部 AC 电 源适配器来进行充电的。仪器上部有可接 AC 电源适配器的接线插座,(图 3, 项目 1)。请 勿使用非随仪器交付的其他 AC 电源适配器。 但电池电量用尽,重新充满电池电量大约需 花费 4 小时左右的时间。 当电池电量已经充 满,仪器会自行切换使用外部 AC 电源,并停 止继 续对电池充电。

提示:但仪器接上外部的 AC 电源适配器时, 仪器的橘黄色指示灯(图 1, 项目 8)会亮起。 3.9.4 更换充电电池

当要更换充电电池时,必须移除仪器上所有 的接线及外部 AC 电源。 C.A 8230 可根据 内部时钟设定,可保持约 1 分钟的时间。 3.9.5 充电电池

C.A 8230 使用 6 节 型号为 AA (LR6 - **NEDA 15)的镍氢(NiMH)充电电池(图 4,**  项目 1),容量为 1800 mAh,其可维持约 8 小时 的使用时间(不接外部 AC 电源)。单仪 器进入省电模式时(即仪器 屏幕显示关闭 时,通常是在告警模式或记录模式下),在电 池充满电 量的情况下可维持约 40 小时。 使用铜板(图 4,项目 3)旋转 C.A 8230 的后背盖板上的塑料旋钮(图 4,项目 2 ). 打开后背盖板后,可以取出充电电池。

提示: 如使用 NiCd 充电电池 (900 mAh), 电量充满时间约为 1 小 时半,可持续正常操 作约 4 小时, 或在省电模式下(液晶屏幕关 闭)工作 20 小时。

#### **3.10 支撑架**

**CA8230 仪器后方具有一可拉出/收回的支撑 架 (图 4, 第 4 项) ,可使 仪器以前面板倾 斜 30° 的角度立在工作台上。**

#### **3.11 功能总结**

- **3.11.1 测量功能**
- **• RMS AC电压可达600 V.**
- **• RMS AC电流可达6,500 A.**
- **• DC电压及电流.**

**• 电压、电流的半波有效值、最小值、最大 值**

- **• 电压 及 电流的峰值**
- **• 适用于 50Hz或60Hz的电网频率 (测量范围: 40 至 70Hz).**
- **•电压及电流的 峰值因数**
- **•电流的 K因数 (KF) (变压器适用)**
- **•电压及电流的失真因数 DF (也称 THD-R).**
- **•电压及电流的总谐波畸变率 THD (也称 THD-F).**

**• 有功、无功 (电容性及电感性)、及视在功 率**

**• 功率因数(PF)及位移功率因数 (DPF 或 CosΦ).** 

**•三相平衡电网的总有功、无功 (电容** 性,电感性)及视在功率(含或不含

中性线)

• 三相相序检测 (2-线法):显示三相电网相 序

- •使用MN93A电流钳(5A档位)或5A 适配箱时,可组 态电流的一/二次 的比数
- 自动辨识电流传感器(电流钳)型号
- 显示电压 及 电流波形
- 短时闪变 (PST).
- 有功、无功 (电容性或电感性)、及 视在电能(三相平 衡模式下总电 能).
- 电流及电压的谐波达50次:包含RMS有 效值、占基 波的百分比值、最小值、 最大值(单相模式)及谐波的序次
- 视在功率的谐波(单相模式) 可达50 次:包含RMS有效值、占基波的百分 比值、最小值、最大值
- 3.11.2 显示功能
	- 谐波条形图
	- "Inrush" (启动电流)记录:检视电动机 起动时相关的电量参数。
		- 经由时间游标检视电流瞬态值
		- 起动电流的瞬态最大值
		- 时间游标指示点的电流半周期RMS值
		- 电流的 RMS 值、最大半周期值 (for the whole start).
	- 电动机启动时间
	- 屏幕截图

• 记录活动("数据记录") (960kB 内 存空间,含时间标记及所设置记录活动的开 始及结束时间)。也可显示已记录的数据, 以条形 图或夫曲线图的形态, 显示所有已 记录数据在各个时间点的平均值。

• 告警;列表所记录的告警(可达 4096 个告警,64kB)及其在 组态菜单中所设置的 临限值。告警监视活动所设置的开始时间及 结束 时间。

- 3.11.3 组态功能
- 日期时间设置
- 液晶屏亮度及对比度设置
- 图形曲线颜色设置
- 功率及电能计算方式设置(含或不含谐

波)

- 语言设置(目前无中文)
- 接线组态设置(标准单相 或 平衡三相)
- 记录模式及告警模式的参数设置
- 清除所有数据

#### 3.12 缩写

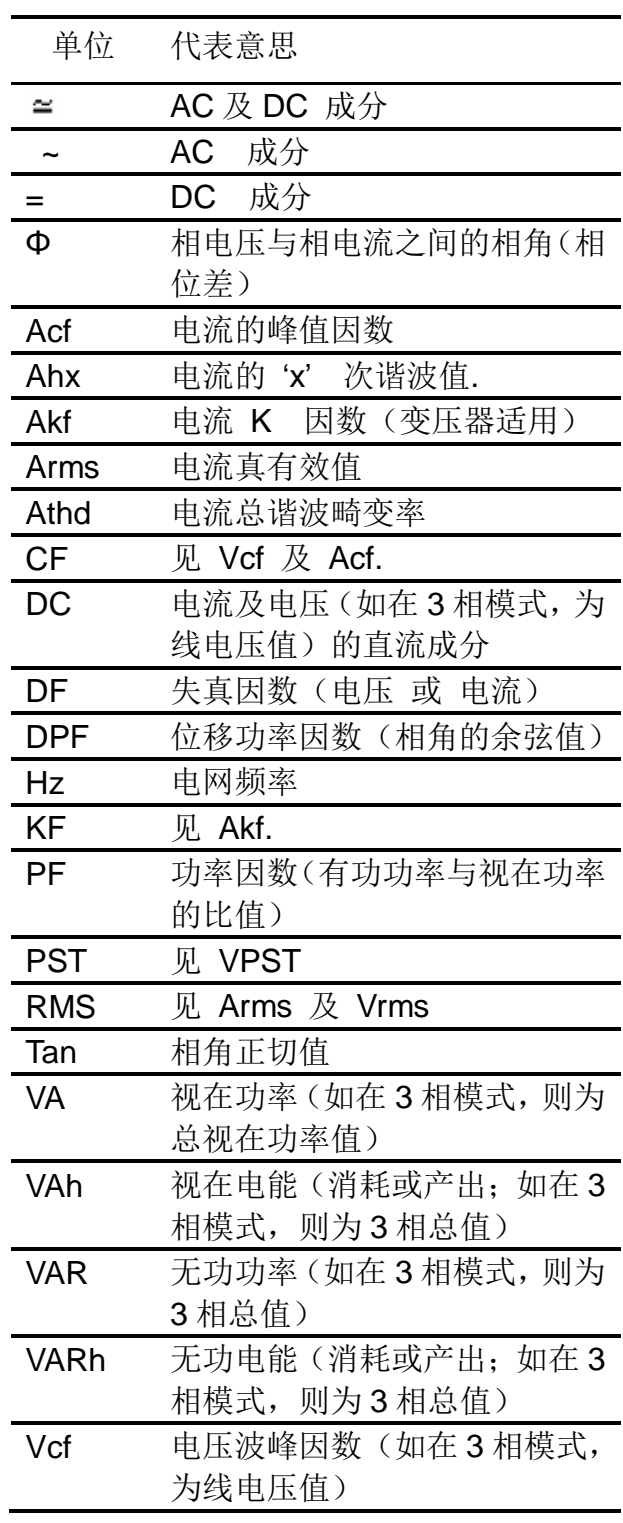

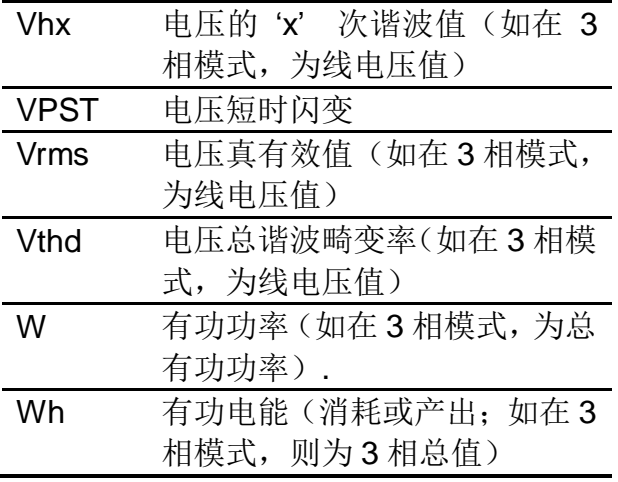

## **4 组态设定**

此按键用来设置 CA8230,在仪器使用前必须对仪器 进行设定,设定会保存在仪器内存中,就算仪器关 闭了,也不会丢失设置。

#### **4.1 子菜单选择**

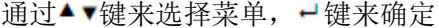

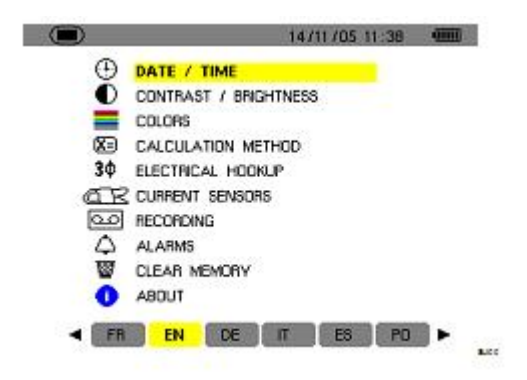

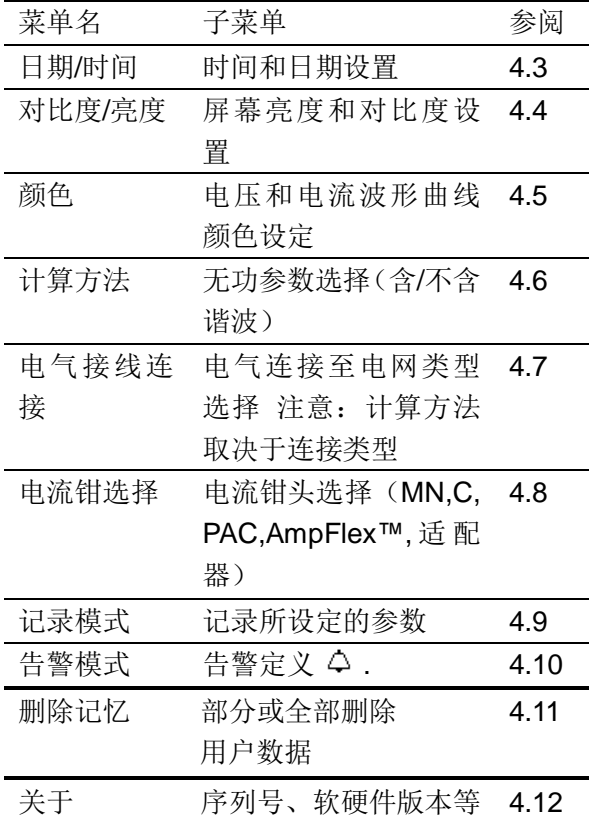

**4.2 语言**

按屏幕所示图标之对应黄色按键选择系统显示语言

(图 6 中 1 所示)。黄颜色背景图标标识当前使用语 言。

### **4.3 时间/日期**

#### **该菜单定义系统之时间和日期,如下图所示:**

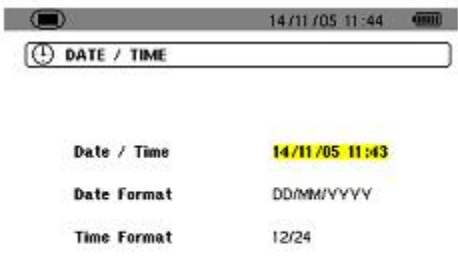

**LOV** 

#### Figure 5: The Date/Time menu.

1 按← 键更改时间/日期设置。•, 箭头表示当前值 可改变, 按●: 键更改。按● 键选择域, 按● 确认。 2 更改日期格式设置。按●,键使日期格式域黄颜 色高亮显示, 按← 确认。●, 箭头表示当前值可改 变。按•, 键选择 DD/MM/YY 或 MM/DD/YY, 按← 键确认。

3 更改时间格式设置。按•,键使日期格式域黄颜 色高亮显示, 按← 确认。●, 箭头表示当前值可改 变。按•. 键选择 12/24 或 AM/PM 格式, 按← 键 确认。

注意:

12/24: 以 24 小时格式显示时间

AM/PM: 以 12 小时格式显示时间, 后接 AM 或 PM 4 按 键返回组态主菜单。

# **4.4 对比度/亮度**

设置屏幕显示对比度和亮度,如下图所示:

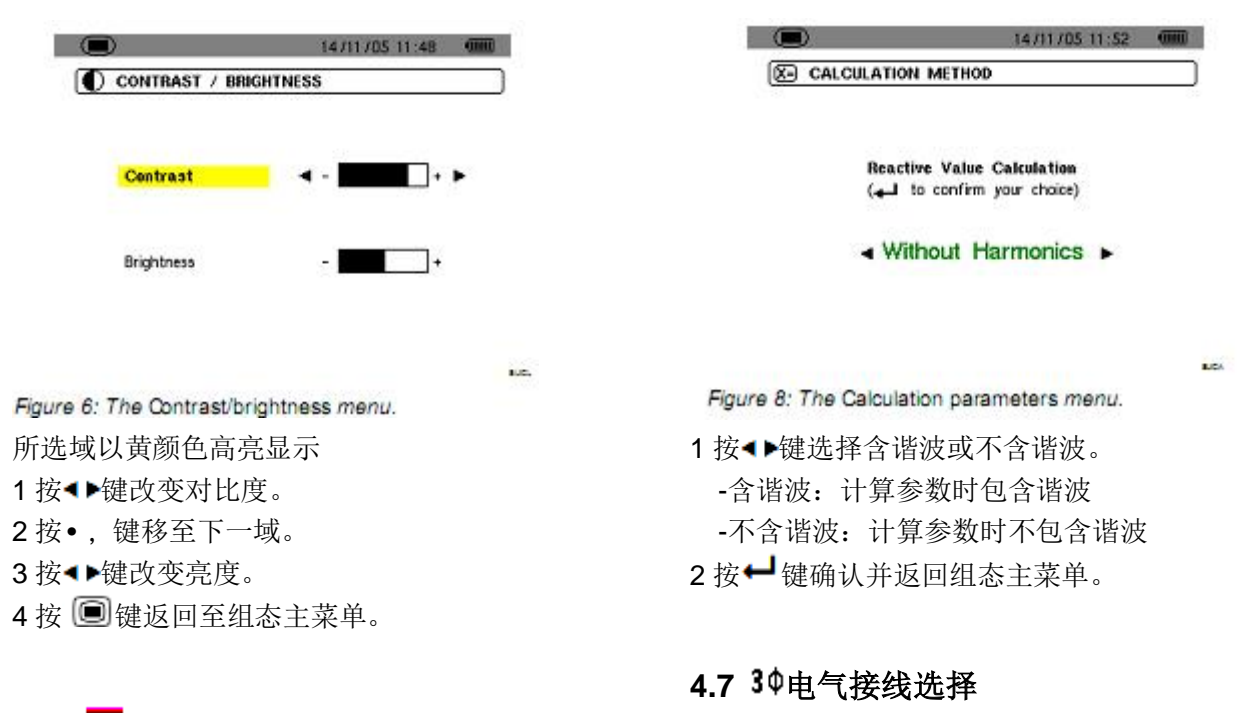

#### **4.5 ■ 颜色**

设置按 , 回和 四键后出现的电压、电流波形曲

线的颜色。可设置的颜色有:绿色,深绿色,黄色, 淡红色,红色,褐色,蓝色,青绿色,深蓝色,浅 灰色,灰色,深灰色及黑色。 屏幕如下图所示:

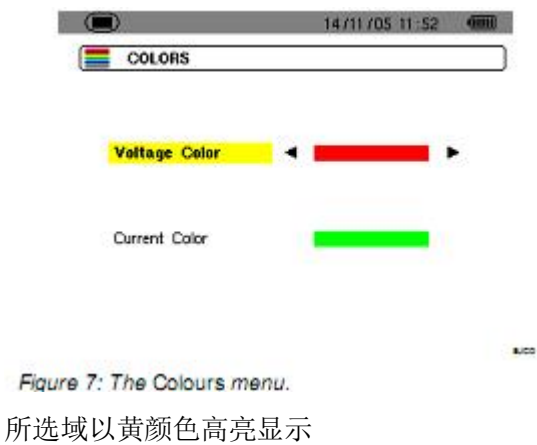

1 按◀▶键选择电压、电流曲线的颜色。 2 按▲▼键移至下一域。. 3 按 ■ 键返回至组态主菜单。

#### **4.6 计算方法**

设置计算无功参量(功率和电能)时是否使用谐波。

#### 依据电网类型设置 C.A 8230 接线方式。

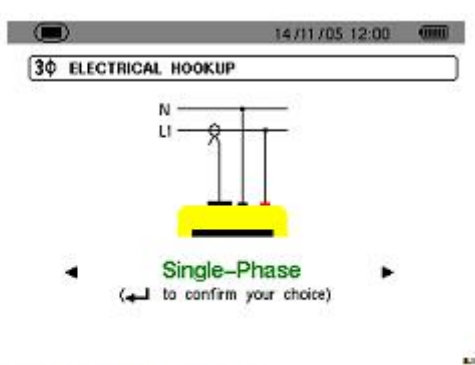

Figure 9: The Connection menu.

按如下步骤设置接线方式:

- 1. 按▲▼和◀▶键选择单相、平衡三相的连接。
- 2. 按← 键确认并返回组态主菜单。

### **4.8 电流钳选择**

**C.A 8335 主机会自动显示当前连接电流钳类型。**

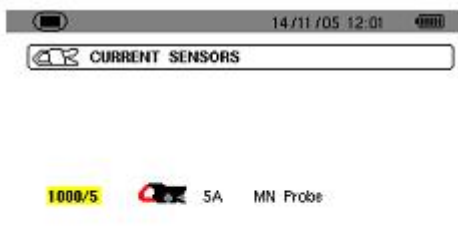

1711705-12-08 **QQ RECORDING CONFIG 1** Set-up o VPST  $\bullet$  Vrms o Vthd oVer o Akf o Arms o Athd o Acf  $\sim w$ **OVAR** OVA OPF **ODPF** o Tan 0Hz  $0?$  $^{\circ}$ 

Figure 10: The Current sensor menu.

可选钳头有:

- ●MN93 钳头: 200A: MN93A 钳头: 100 A 或 5 A ●C193 钳头: 1000 A
- ●PAC93 钳头: 1000 A
- ●AmpFLEX™A193 或 Mini-AmpFLEX MA193: 6500 A
- ●三相适配器:5A

警告: 若使用 MN93A(5A)钳头或适配器, 需按如下 方式配置:

1 变换比率(变比)定义

-5A 钳头:

按◀▶键选择各域,再按← 键选择电流变比;(初级 电路: 1A 到 2999A: 次级电路: 1A 到 5A) 按▲▼键选择各值。

-适配器:

按◀▶键选择各域,再按← 键选择电流变比;(初级 电路: 1A 到 2999A: 次级电路: 1A 到 5A)

按▲▼键选择各值。

2 按← 键确认。(注意: 必须按确认后设置才生效)

3 按 图键返回组态主菜单。

### **4.9 记录模式**

C.A 8230 具有记录功能( ), 参见第 10 章), 该 功能可记录所量测或计算的各值(如 Urms, Vrms, Arms 等)。相应功能可据需要单独组态。用户可以 设定四组自定义组态。

Figure 11: In this example, only measurements concerning Vrms will be recorded.

1 按对应CONFIG1图标的黄色按键定义配置 1, 选中 后图标以黄颜色背景显示。

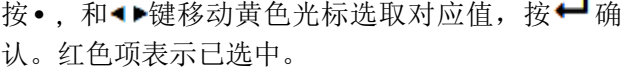

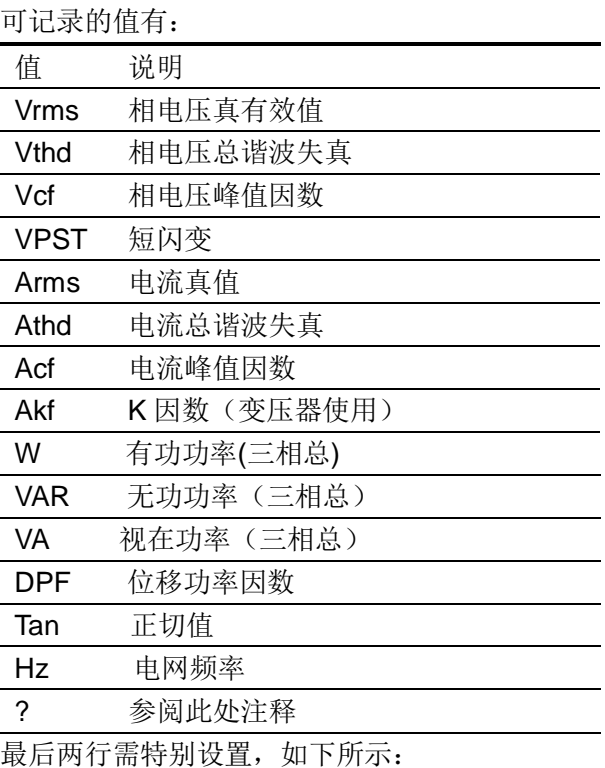

 $\circ$ ?

图 12:此两行涉及谐波

 $\circ$ ?

此两行涉及记录各次谐波 VAh, Ah, Vh 及 Uh 等值。 用户可以自主选择谐波等次(0 到 50 次)以记录相 应谐波,并可以选择只记录奇次谐波。 具体操作如下:

●输入记录值: <sup>○?</sup> 以黄颜色高亮显示。按← 键出 现•. 箭头。通过•. 按键选取相应值(VAh, Ah, Vh 及 Uh)以记录某个谐波。红色项表示已选取。按← 键确认,相应值域以黄色高亮显示。按 受键切换至 下一域。

●选择开始谐波等次:相应域以黄颜色高亮显示,按 ← 键出现•, 箭头, 按•, 键选择开始谐波等次, 再按← 键确认。 按← 键切换至下一域。

●选择结束谐波等次:第二域(高于或等于开始谐波 等次)以黄颜色高亮显示, 按← 键出现•. 箭头, 按● \_ 键选择结束谐波等次,再按← 键确认。按 登键 切换至下一域。

●只记录奇次谐波: 按← 键选中或取消只记录奇次 谐波,红色项表示已选。

已选: 只记录两个谐波等次中的奇次谐波

未选: 记录所有谐波(包括奇次谐波)

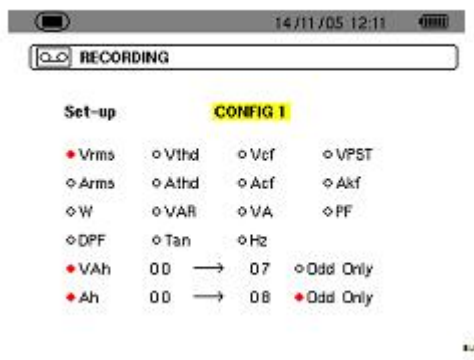

●按□键返回组态主菜单。 以相同方法设置另一组组态设置。

### **4.10 告警模式**

**本菜单屏幕设置告警模式 中所使用的告警项**

#### **(参阅第 9 章)**

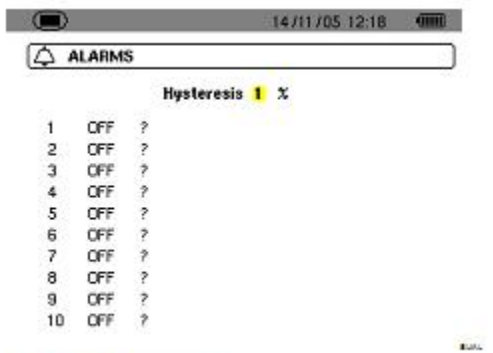

Figure 14: The Alarm menu.

1 告警回差值(对应从告警阈值中增加或减少的百 分比,可选值有 1%,2%,5%或 10%。如果超过该 百分比将停止告警,参阅 15.2 章节。)

使用•. 键选择竖直域

按← 键选中当前域,出现• 箭头。

按•, 键选择设置值(Vah, Ah, Uh 等, 参见 4.9 章表格)再按← 键确认,被选中域以黄颜色高亮显 示。

2 按◀▶键横向选择各域, 按← 键确认, 出现●. 箭 头。按●. 键选择设置值, 按← 键确认。以同样方 法设置各域其它值。

3 定义各个告警,可选择:

告警类型(Vrms, Arms, VPST, Vcf, Acf, Hz, Akf, Vthd, Athd, W, VAR, VA, DPF, PF, Tan, Vh, Ah, or VAh)(参考缩略语表)

4 谐波等次范围 (0 到 50 次, 针对 Vah, Ah, Uh 及 Vh 各值)

- 告警意义(>或< 只在 Arms, Urms, Vrms, Hz 下可 选,否则只有一个方向)

-触发告警阈值(在 W, VAR 及 VA 下设置至 10 种 可能告警情况)

-跳过告警阈值最短时间(对 Vrms 和 Urms:分钟, 秒(或只有秒);对 Arms:几百秒)

-激活告警(红色项)或解除激活(参阅下文)

5 按 测键返回组态主菜单。

#### **4.11 删除数据**

#### **删除储存在仪器中的数据**

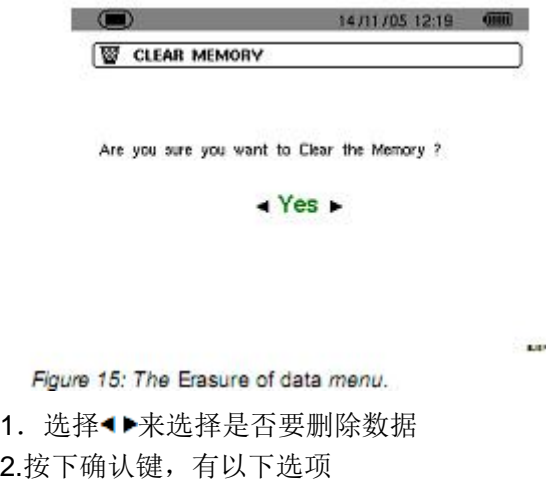

-No,你回到参数菜单栏

-Yes, 屏幕出现 Data being erased, 然后仪器将 会自动关机,之后再开机,菜单全部为英语,CA8230 将不包含任何信息

### **按 键返回组态主菜单。**

### **4.12 本机信息**

#### **屏幕将会显示本机序列号和软件的版本**

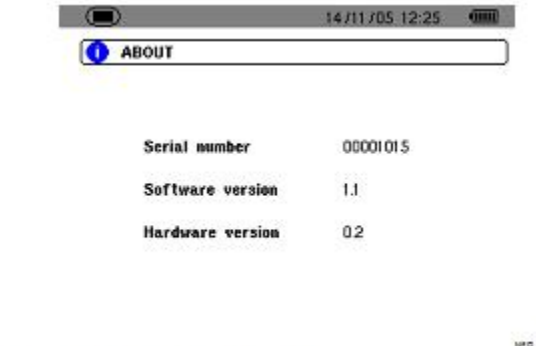

Figure 16: The Information menu.

**按 键返回组态主菜单。**

**5 波形模式**

波形模式可显示电压电流曲线图及其量测和计算值 (不包括功率、能量和谐波)

### **5.1 子菜单**

各个子菜单一一列在屏幕下方,将在以下章节分别 介绍。

用户可按屏幕下方的黄色按键选择测量类型。

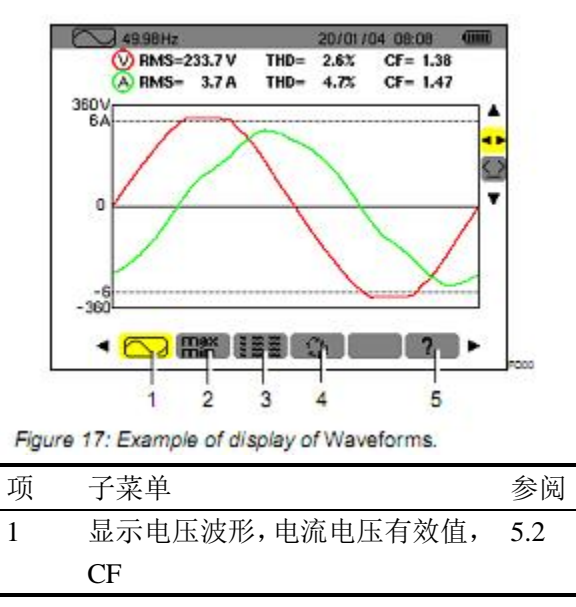

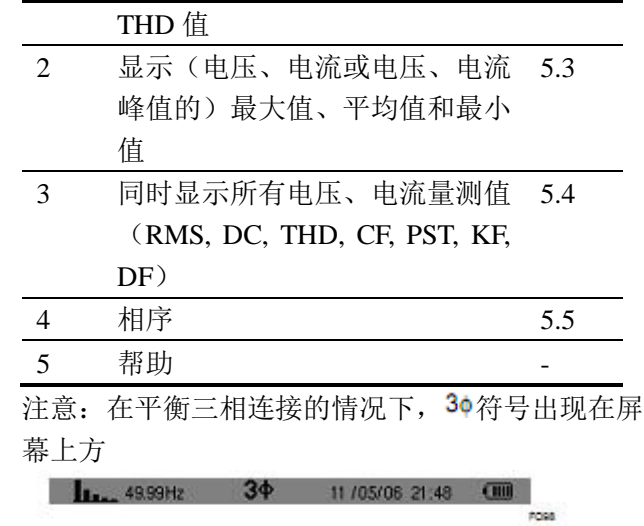

Figure 18: The 3¢ sign at the top of the screen indicates a balanced three-phase connection configuration.

#### **5.2 波形**

此模式显示波形,电压电流有效值, THD 值,峰值 因数(可以通过移动游标进行观察) 如下显示信息:

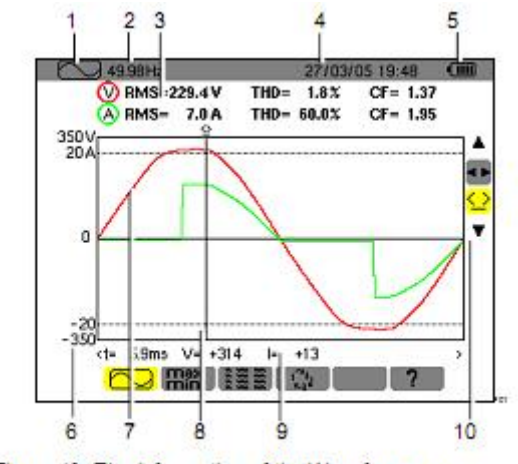

Figure 19: The information of the Waveforms screen.

- 项 功能
- 1 当前使用模式
- 2 网络瞬时频率
- 3 相电压有效值
- 4 当前时间和日期
- 5 电池电量
- 6 电压值轴线(自动调节刻度)

7 线电压波形

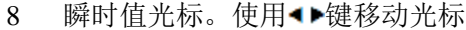

- 9 光标(图 中 8 所示)与曲线交叉点处信号 的瞬时值
	- t: 相对开始阶段的时间(以毫秒表示)
	- V: 相电压瞬时值
	- I: 电流瞬时值
- 10 使用▲▼选择工具,使用 ■选择子菜单 使用<sup>3</sup>移动游标看瞬时的电参数

### **5.3 电压,电流极值和均值**

**Hiff** 子菜单可显示电压、电流的 RMS 值、最大值、 最小值、平均值,以及正负瞬时峰值。 显示如下

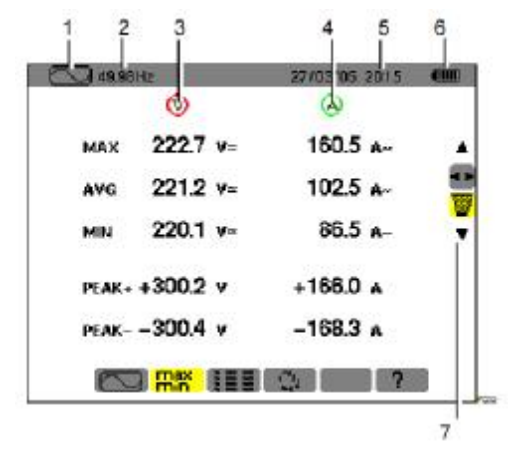

项 功能

- 1 当前使用模式
- 2 网络瞬时频率
- 3 相关电压参数
- 4 相关电流参数
- 5 当前时间
- 6 剩余电量

### **5.4 各值同时显示**

**這子菜单显示所有电压、电流量测值(RMS, DC,** THD, DF, CF, PST, KF)。

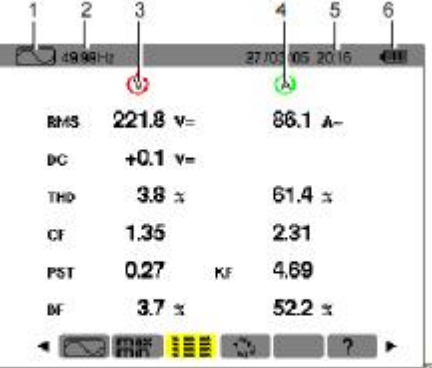

Figure 21: The information of the Simultaneous display screen.

- 项 功能
- 1 当前使用模式
- 2 网络瞬时频率
- 3 相关电压参数
- 4 相关电流参数
- 5 当前时间
- 6 剩余电量

#### **5.5 相序计算**

该功能可以通过三个步骤决定电网的相序,不管是 单相或者是平衡三相

#### **5.5.1**

步骤一: 把两根测试线接入 CA8230 的输入端口,然后把它们 连接到假定的 L1 和 L2 上面. 屏幕显示如下

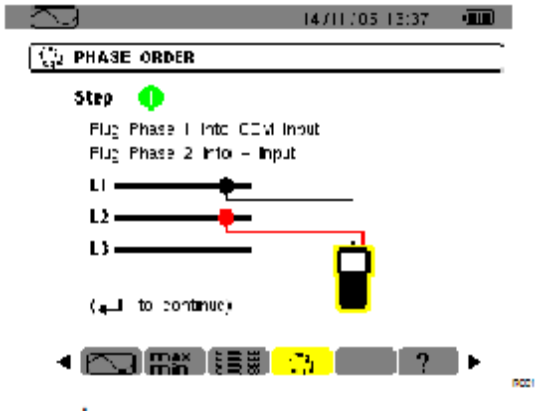

#### 按下←继续 屏幕显示测试正在进行

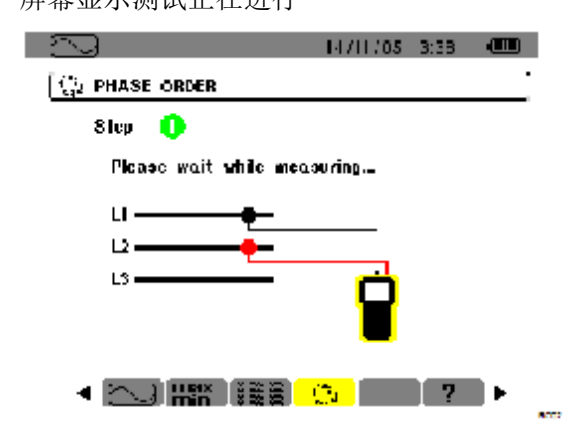

#### **5.5.2**

步骤二 屏幕显示步骤二

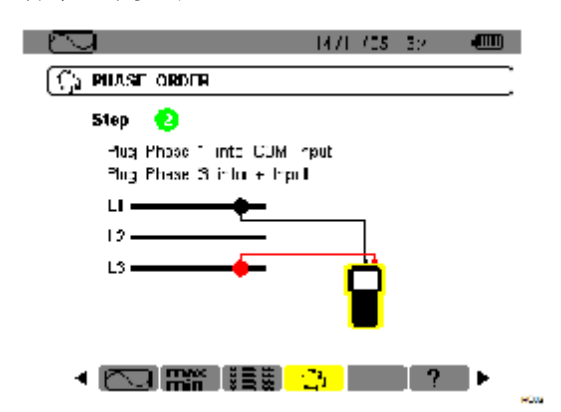

把红色表棒接到假定的 L3 上,不要按任何键,等待测 试结果

#### **5.5.3**

屏幕显示相序结果 显示反序 L3 相超前 L2 相,L2 相超前 L1 相

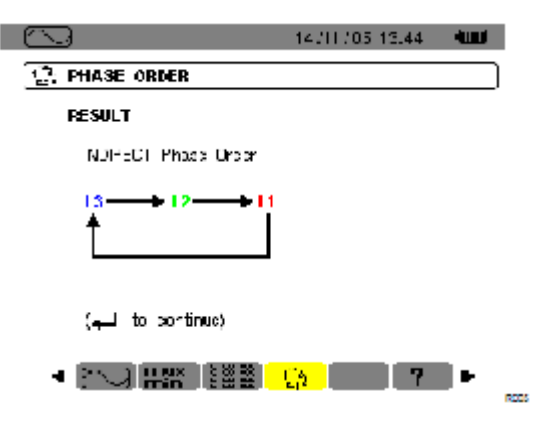

#### 显示正序

#### L1 相超前 L2 相,L2 相超前 L3 相

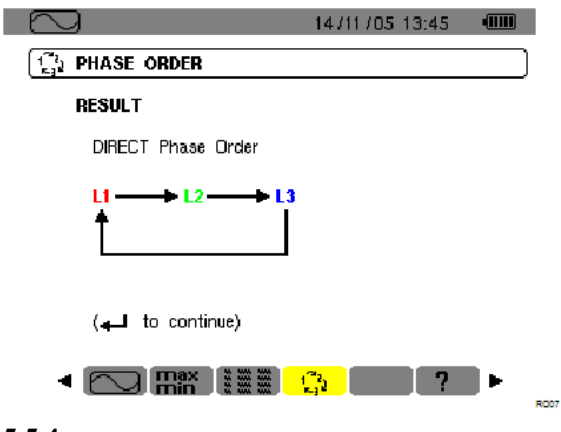

### **5.5.4**

报错信息 如果测量是不被允许的,那么一个报错讯息会显示 在屏幕上 等待时间过长 在第一步和第二步之间最长时间不能超过 10 秒钟

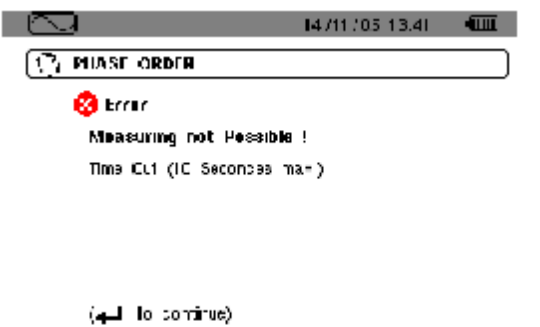

+ kJR# (HD (\* ) **kH** (\* ) ⊦ 频率超出范围或者信号太弱

19

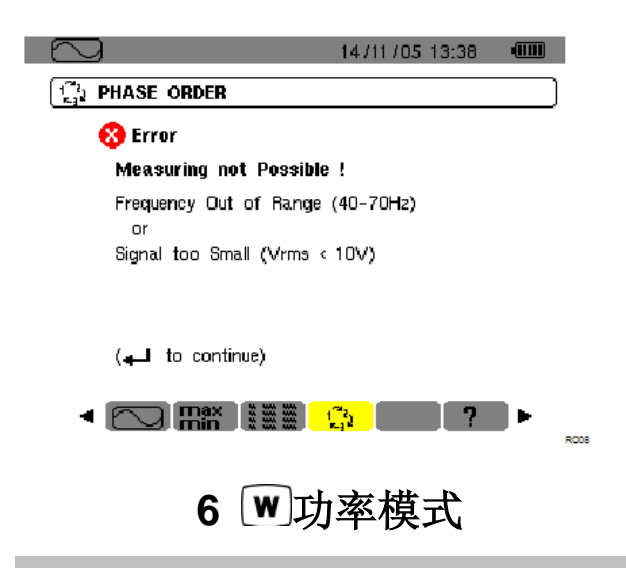

该功能用来检测电能和功率相关的参数

#### **6.1 子菜单**

菜单如下屏幕所示,余下各节将一一介绍。

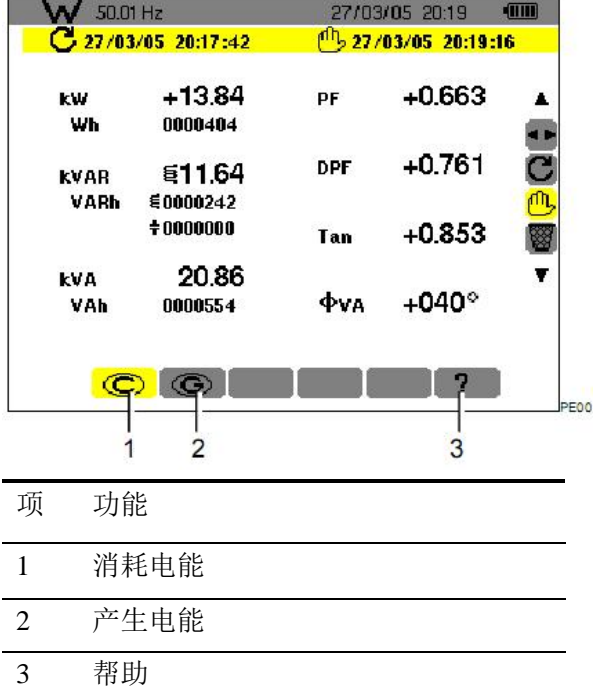

注意:在三相平衡的连接情况下(在组态模式中的连 接中设定,参见4.7),一个<sup>30</sup>的标志出现在屏幕上方, 屏幕上显示的数据为三相平衡电网所测试的数据. 电能和功率是三相所测得的,其他数据不变.

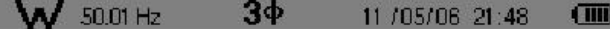

Figure 31: The  $3\phi$  sign at the top of the screen indicate: three-phase configuration.

#### **6.2 电能消耗**

子菜单可显示

1 有功功率

2 无功功率(容性和感性)

3 视在功率。

注意: 在三相平衡的连接情况下(在组态模式中的连

接中设定,参见 4.7),一个<sup>30</sup>的标志出现在屏幕上方,

屏幕上显示的数据为三相平衡电网所测试的数据. 电能和功率是三相所测得的,其他数据不变.

#### **6.2.1 开始电能计算**

1 通过▼键,选择■工具(在右边的选择栏中) 2 按下← 键开始讲行计算 左上方显示开始计算的时间和日期

## $C$  27/03/05 20:17:42

#### **6.2.2 电能计算**

仪器开始计算不同的电能,4 个计算表是计算电能消 耗,4 个计算表开始计算电能产生

#### **6.2.3 停止电能计算**

1 通过 ▼ 键,选择<mark>①</mark>工具(在右边的选择栏中) 2. 按下← 键停止计算 左上方显示停止计算的时间和日期

# $\underline{^{(1)}}$  27/03/05 20:19:16

注意:停止是不可以更改的.不能重新开始,所有 8 个 电能计算表停止.

**6.2.4 读取电能计算**

测试数据如下

| 50 01 Hz            |                                 | 27/03/05 2019       | TIM          |   |  |
|---------------------|---------------------------------|---------------------|--------------|---|--|
|                     | $27/03/05$ 20:17:42             | 1 27/63/05 20:19:16 |              |   |  |
| <b>KW</b><br>Wh     | $+13.84$<br>0000404             | ₽F                  | $+0.663$     |   |  |
| <b>KVAR</b><br>VARh | 511.64<br>E0000242<br>000000000 | <b>DPF</b>          | $+0.761$     | с |  |
|                     |                                 | Tan                 | $+0.853$     |   |  |
| Ŀ٧Δ<br>VAN          | 20.86<br>0000554                | <b>TYA</b>          | $+040^\circ$ |   |  |
| $\circ$             |                                 |                     |              |   |  |

Figure 32: Example of display of power and energy measurements after metering.

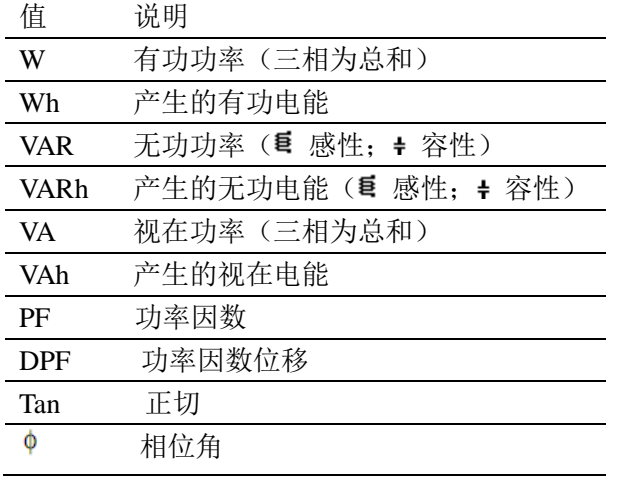

#### **6.2.5 电能计算清零**

1 通过▼键,选择》工具(在右边的选择栏中)

2 按下← 键清零电能计算

所有的电能值清零,包括电能消耗(参见6.2),8个计算 表也清零.

# **7 谐波模式**

谐波模式可显示各次电压、电流和视在功率谐波率, 可测定非线性充电谐波电流,可分析相同等次谐波 引发的与其级别一致的问题(中性线、导体和马达 等的发热情况)。

### **7.1 子菜单**

谐波模式子菜单如下表屏幕所列,以下章节将分别 介绍。

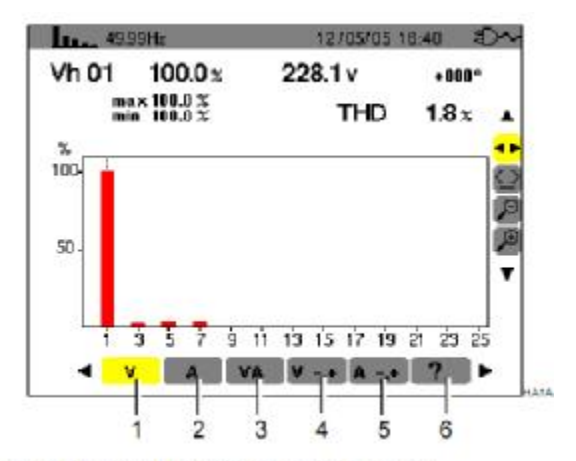

Figure 34: Example of display of Harmonics.

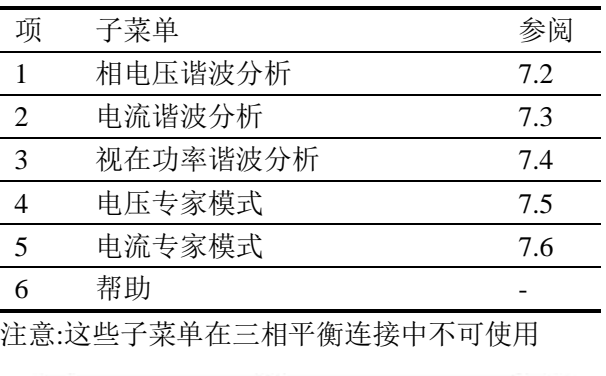

Figure 35: The 3¢ sign at the top of the screen indicates a three-phase configuration.

---- Hz 3+ 11705/06 21:48

 $-100$ uais

#### **7.2 相电压**

该子菜单显示电压谐波

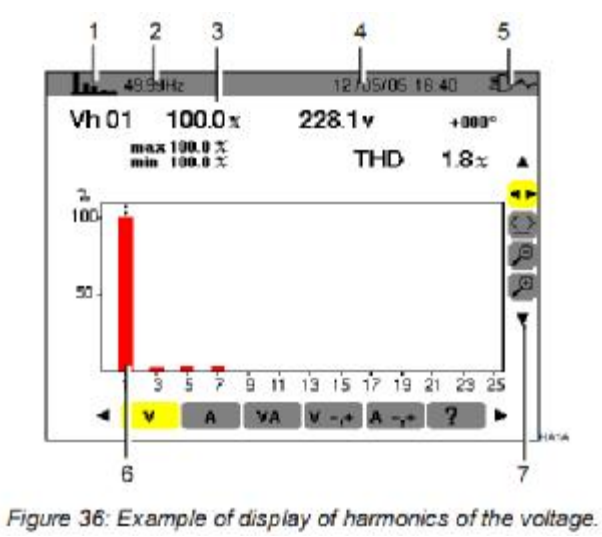

相 功能

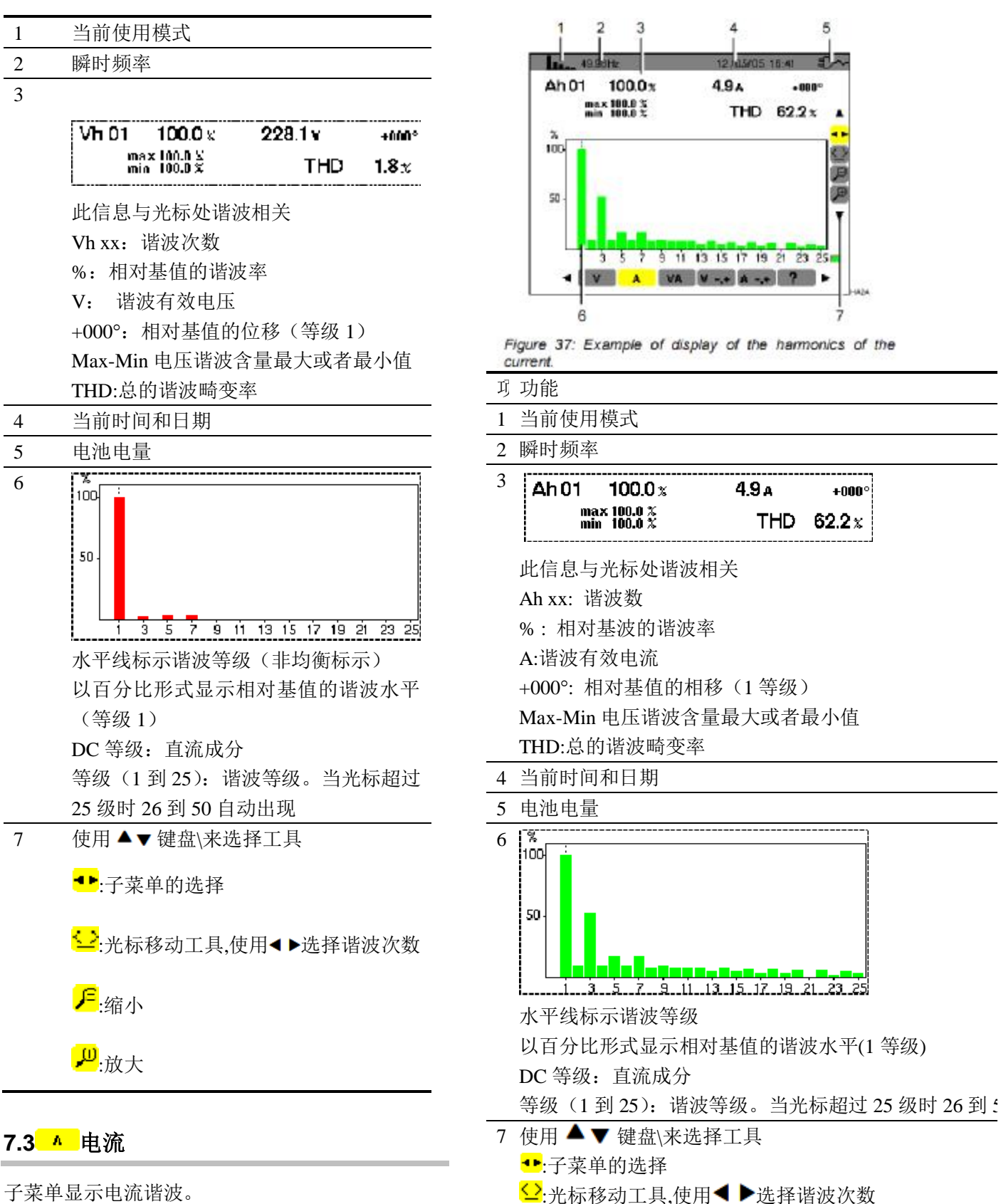

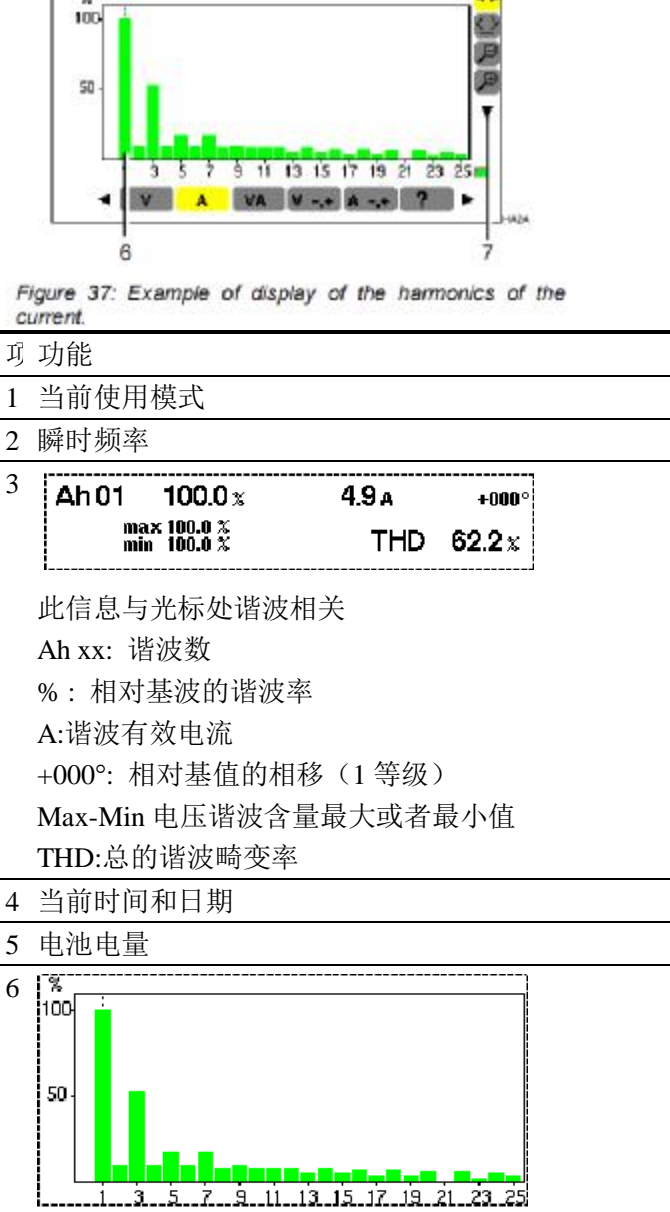

5

ï

4  $213505$ 

4.9 A

THD 62.2 x

Ah 01

 $100.0x$ 

max 180.8 %<br>min 180.8 %

22

<mark>月</mark>·缩小 <mark>C</mark>:放大

#### **7.4 视在功率**

子菜单显示视在功率谐波。

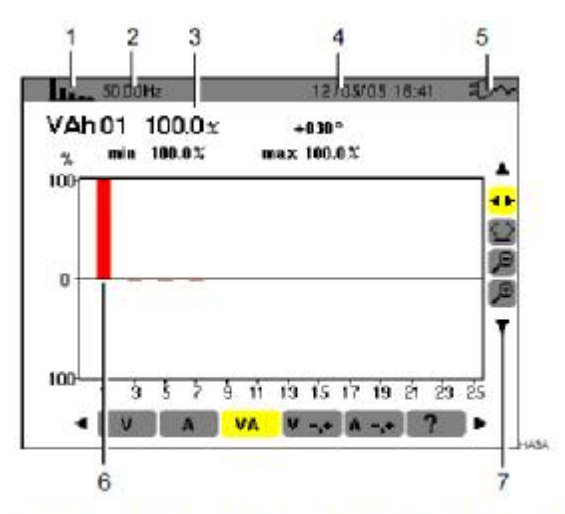

Figure 38: Example of display of the harmonics of the apparent power.

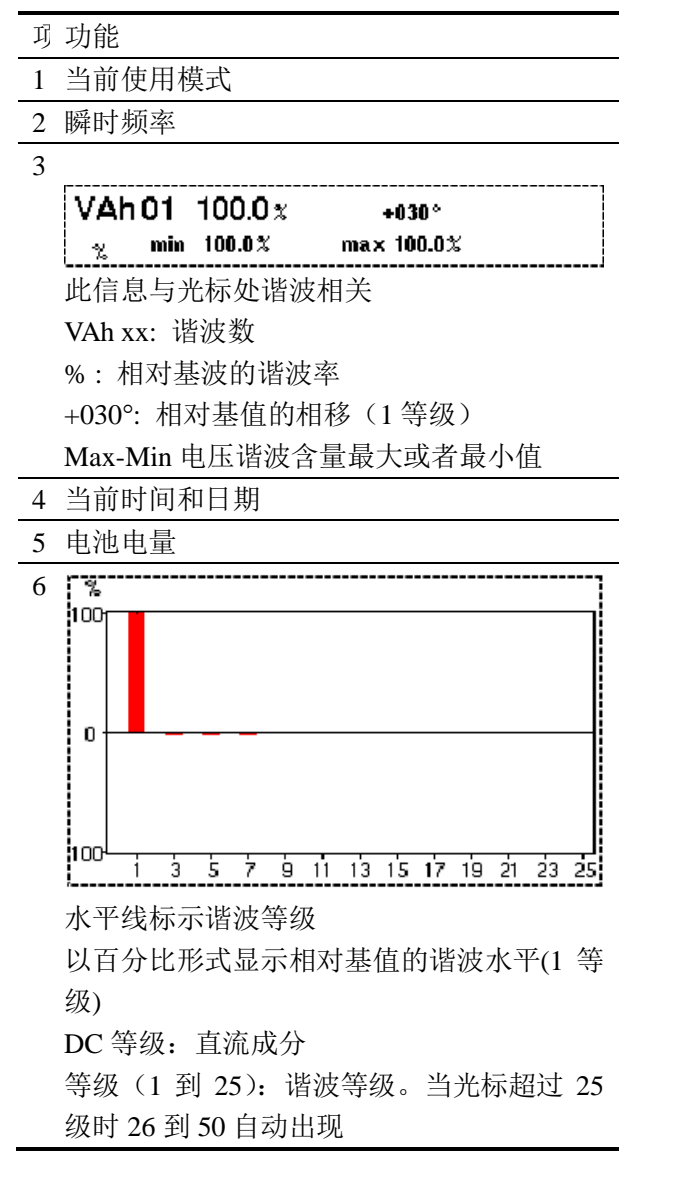

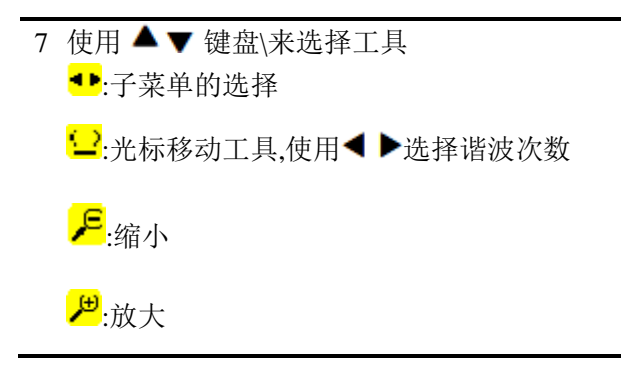

### 7.5 <sup>•• 相电压专家模式</sup>

该子菜单不适用与三相平衡连接,只能在单相连接 情况下使用.该子菜单主要显示的是相电压 专家模式,主要应用于旋转电机马达,该菜单把谐波 分为正序,零序,负序,其参数如下:

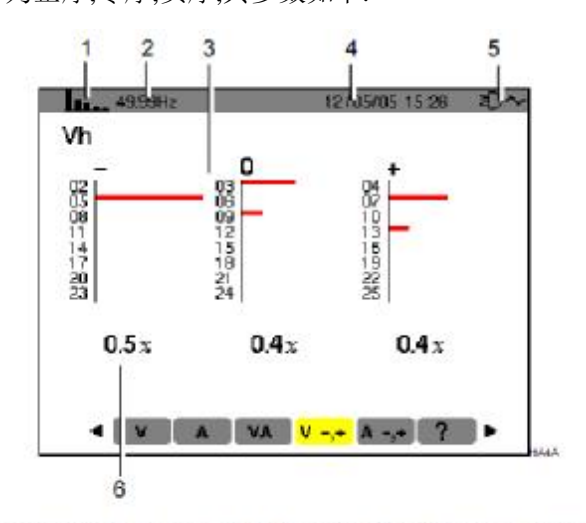

Figure 39: Example of display of voltage harmonics according to their effect.

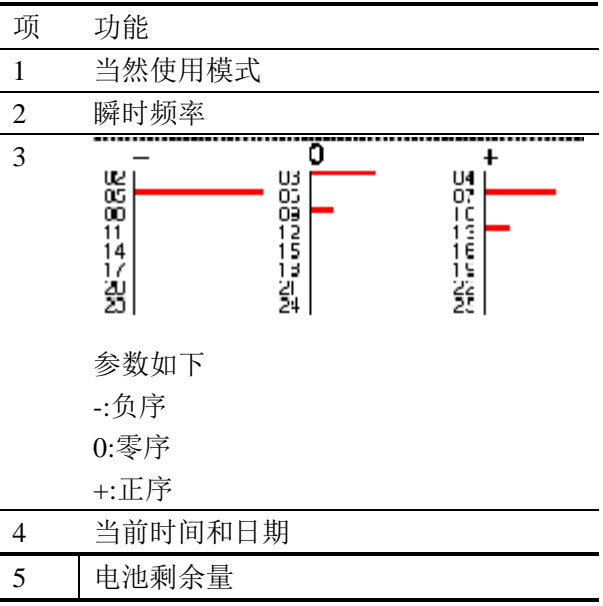

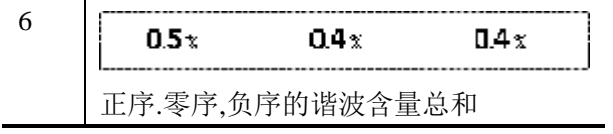

#### **7.6 电流专家模式**

该子菜单不适用与三相平衡连接,只能在单相连接 情况下使用.该子菜单主要显示的是电流

专家模式,主要应用于旋转电机马达,该菜单把谐波 分为正序,零序,负序,其参数如下:

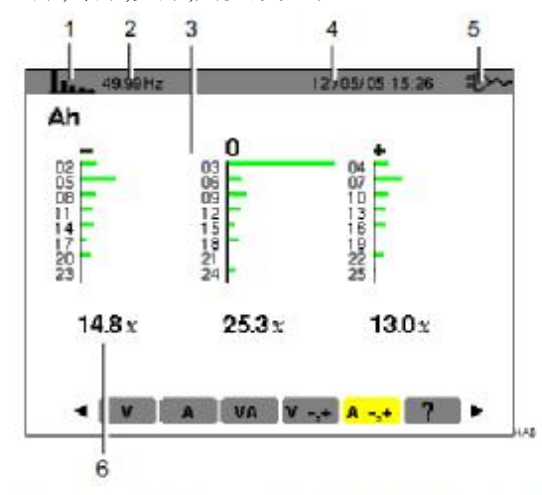

Figure 40: Example of display of current harmonics according to their effect.

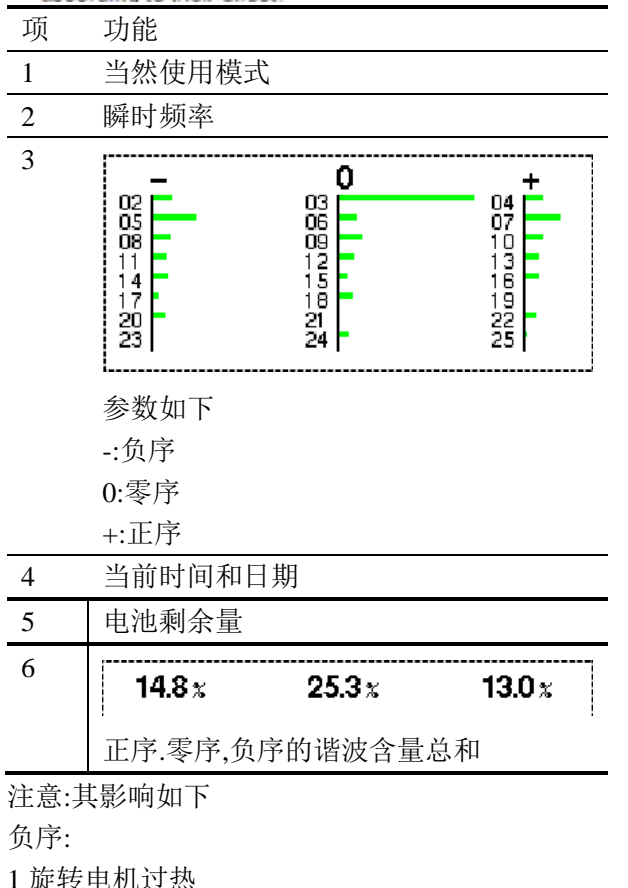

2 转矩的损失 3 电机振动 4 负载电流过大 5 降低电机使用寿命 正序 1 旋转电机过热 2 负载电流过大 3 中性线过载 4 降低电机使用寿命

## **8 截屏模式**

截屏键的作用有: 截取多达 8 幅屏幕图供分析 参考 8.1 显示之前所储存之屏幕快照 用户可通过 PAT 软件将保存的截屏图传送到 PC 上

### **8.1 截屏**

|  |  | 长 按 2 秒 可 以 截 取 以 下 模 式                                                                                                    |  |  |  |  |
|--|--|----------------------------------------------------------------------------------------------------|--|--|--|--|
|  |  | $\textcircled{c} \triangle \textcircled{f} \textcircled{f} \textcircled{f} \text{w}$ lim $\textcircled{f}$                                                                                                    |  |  |  |  |
|  |  | 截屏过程中, E 图标将代替当前活动模式图标                                                                                                    |  |  |  |  |
|  |  | $\textcircled{c}$ $\uparrow$ $\textcircled{c}$ $\textcircled{c}$ $\textcircled$ |  |  |  |  |

C.A 8230 主机已经记录了屏幕图像。

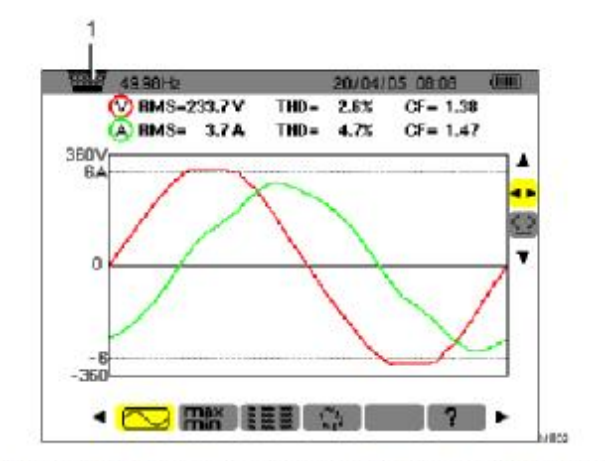

Figure 41: If the image memory is full, an attempted screen grab using the [6] key displays the wastebasket icon of the  $($ tem 1 $).$ 

#### **8.2 快照处理**

主要功能如下: 显示截屏图片列表(参见 0)

显示指定截屏图片(参见 8.2.3) 删除数据(参见 8.2.4)

#### **8.2.1 功能**

迅速按下图键可进入屏幕截屏模式。 提醒:按住 键约 2 秒将触发屏幕截屏功能

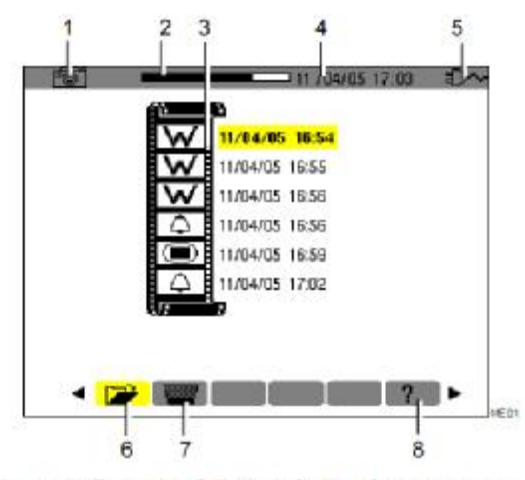

Figure 42: Example of display of a list of screen grabs.

#### **项 功能**

- 1 当前使用模式
- 2 记忆卡容量提示。黑条标示已使用内存,白条 显示剩余容量。
- 3 当前时间和日期
- 4 电池电量
- 5 屏幕翻页图标,按对应黄色按键可显示前后屏 幕。
- 6 已储存快照列表:

每个图标(如 $\overline{\text{IW}}$ )显示所储存快照的类型(如 记录、告警、波形等)。屏幕快照的时间和日 期显示在图标右侧。

- 7 显示快照列表下一屏
- 8 删除屏幕快照

#### **8.2.2 快照列表浏览**

任一模式下,用户可按 键直接进入快照列表进 行快照浏览,如图 快照列表图例所示。

#### **8.2.3 浏览快照**

按如下步骤显示屏幕快照:

- 1. 按下 © 键, 主机显示 图标和快照列表 (参 见 图 图例)。
- 2. 按▲▼键选择要**显示**的快照,被选快照的时间和 日期数字以粗字显示。
- 3. 按 键**显示**选中快照。
- 4. 按 <sup>安</sup>建返回浏览快照列表

#### **8.2.4 删除快照**

按如下步骤删除屏幕快照:

- 1. 屏幕显示快照列表后 (如图 42 图例所示), 按 <sup>警察 </sup>黄 色按键。
- 2. 按▲▼键选择要删除的快照,被选快照的时间和日期数 字以粗字显示。
- 3. 按<sup>7</sup>键确认删除选中快照。

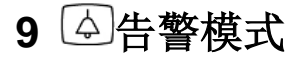

告警模式中,C.A 8335 可检测各值阈值并可及时告 警,可监视的各值有: Vrms, Urms, Arms, VPST, Vcf,, Acf, Hz, AKF, Vthd, Athd, W, VAR, VA, DPF, PF, Tan,Vh,, Ah 以及 Vah 等。

用户须先设置告警回差值才可进行告警监视;各被 监视值:

- 在组态/告警模式屏幕中定义(4.10 节)。
- 在同一个屏幕中激活(红色项显示)。

用户可通过 PAT 程序将存储的告警记录传输到 PC 上(参阅相关用户手册)。

### **9.1 子菜单**

告警模式所有子菜单如下图屏幕所列,以下章节将 分别介绍。

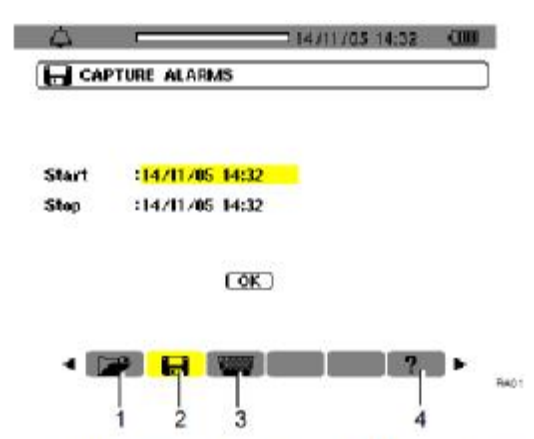

Figure 43: The screen when the Search for alarms mode is invoked

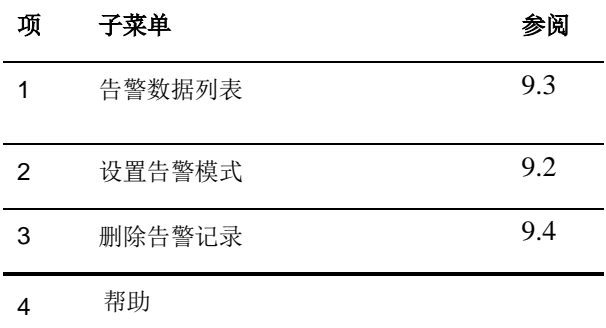

### **9.2 告警侦测排查**

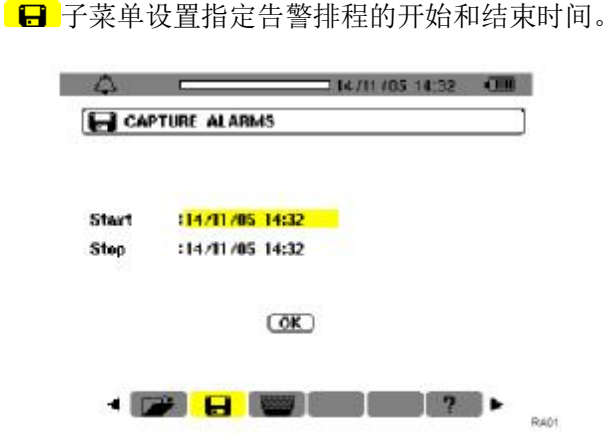

Figure 44: Parameterising the starting and ending times of a campaign of alarms.

**9.2.1 步骤 1**: 设置告警时间排程 具体操作如下:

1. 按 习键进入开始时间设置, 对应时间和日期域出 现•,箭头, 常学键增大或减小各值.按左右键选 择相邻的选项

注意: 告警开始时间必须超过当前时间。按 マ键确 认告警开始时间预设。

2 按 <sup>安</sup>键进入开始时间设置,对应时间和日期域出 现●, 箭头, ▲▼键增大或减小各值.按左右键 选择相邻的选项

注意: 告警停止时间必须超过开始时间。按 マ键确 认告警结束预设。

3 按▼键移至 ok 键为黄色高亮

9.2.2 步骤 2: 开始告警侦测

按 OK 黄色按键, C.A 8230 设置好的开始和停止时 间开始告警侦测。

OK 图标消失

1 待开始侦测时主机屏幕显示侦测待命中

2 警侦测开始后屏幕显示侦测进行中 。

3 警侦测结束后, OK 图标再次出现

9.2.3 手动停止侦测排查 告警结束时间到达前,用户可按对应 心 图标(屏 幕右下方).

#### **9.3 ■混示告警日志**

**■ 子菜单显示告警日志。C.A 8335 的日志最多包** 含 4096 个告警值, 按 ■ 黄色按键杳阅告警记录。

注意:所有的告警都是由不同的侦测排查得到,通过 时间标注来区分.

各项数据显示如下:

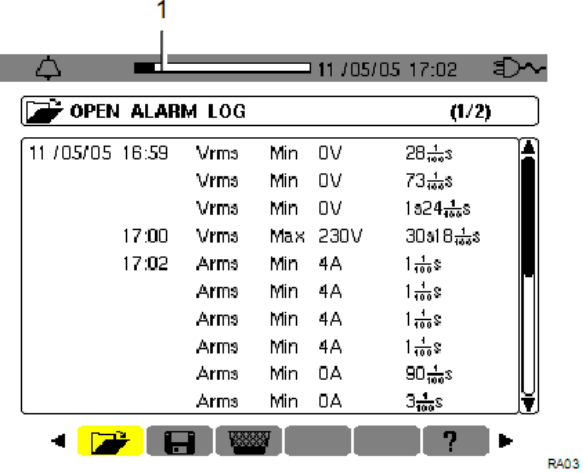

主要信息如下:

1 告警时间和日期

- 2 检测的参数(Vrms…)
- 3 幅值(最大或者最小)

4 持续的时间

#### **9.4 删除告警日志**

1.按 <sup>229</sup> 黄色按键选中子菜单

 $2.$ 使用 ▲ ▼键选择 YES.选择 NO 不删除任何数据退 出菜单

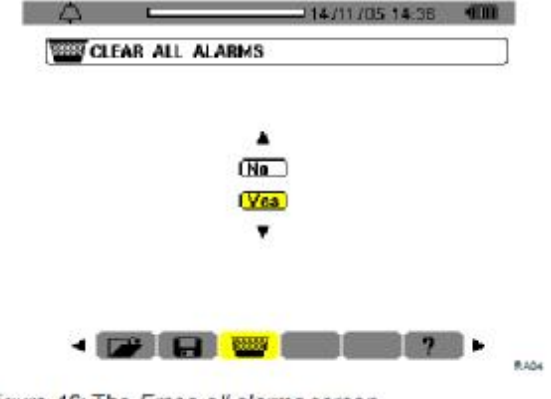

Figure 46: The Erase all alarms screen.

3.按下← 键,确认删除数据 告警日志为空,自动返回列表菜单

**10 记录模式**

记录模式可记录在组态/趋势图模式中所设定参数 的变化。(参见 4.9)

#### **10.1 子菜单**

子菜单如下屏幕所示,余下各节将一一介绍。

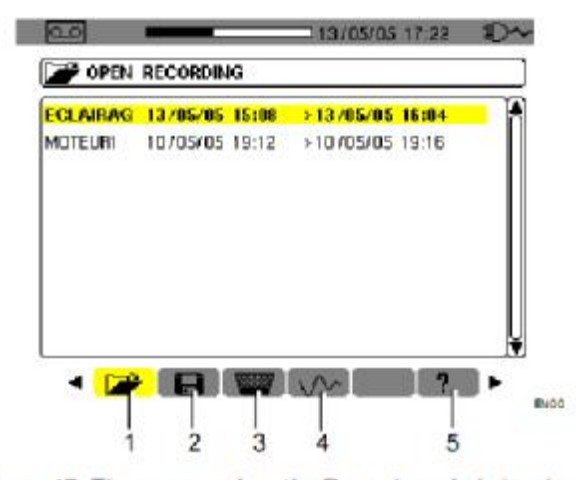

Figure 47: The screen when the Record mode is invoked.

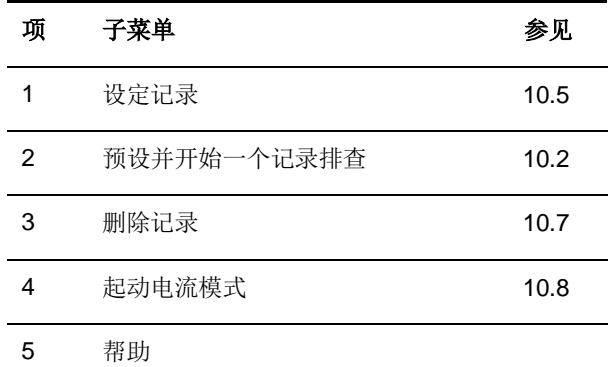

#### 10.2 **日** 预设并开始记录

阶段 1:

1 通过选择▶键来选择▶■

2 选择所要记录的组态

通过▲▼键和 → 来进行操作,用 → 进行确定 注意:组态 CONFIG 1和组态 CONFIG4 在组态 设定中设定(参见 4.9)

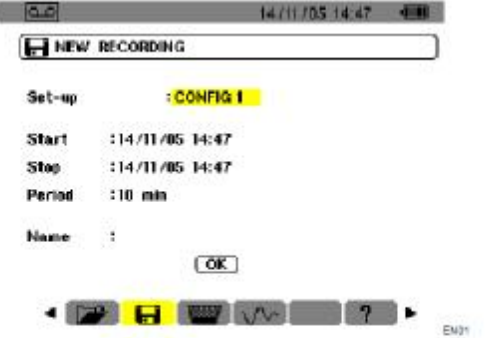

Figure 48: Example screen for configuration of new recording.

3. 选择 ,按- 键确认记录开始的时间和日期,按 ▲▼键增大或减小数值,按◀▶键在数据间切换。

注意: 开始时间必须晚于当前时间。 按 一键确 认记录停止的时间和日期。

4. 选择▼,按一键确认记录停止的时间和日期,按 ▲▼键增大或减小数值,按◀▶键在数据间切换。

注意: 停止时间必须超过开始时间。 按 一键确 认记录停止的时间和日期。

5. 按▲▼键选择"周期", 按←键确认, 相应域出 现•,箭头。

按上下键增加或减少数值(可选值有 1 秒, 5 秒, 20 秒, 1 分钟, 2 分钟, 5 分钟, 10 分钟 或 15 分钟). 按 → 键确认。

注意:记录间隔周期即为测量各个要记录值的平均 间隔积算时间。

6. 按•, 键选取"文件名"域, 使该域高亮显示。 再按一键进入编辑模式输入文件名(长度不超过 8 个字符, 某些记录可使用同一名称)。

可用到的字母数字符为:A...Z、空格键和 0-9。按 键• 显示一个字符, 再◀▶键切换到下一字符设 定。

7. 按▼键,移动到 ok 域, 按下 → 开始记录排查

#### **10.2.2**

阶段 2:开始记录

1 按 **OK** 图标对应的黄色按键(屏幕的右下角), C.A 8230 主机便开始以用户之前设定的**开始**和**停止** 时 间 进 行 记 录 。 此 时 **OK** 图 标 消 失 , 且 出 现 Waiting to record

2 开始时间到达前,主机显示信息"记录待命中", 仪器开始计算刚才设定的参数.该周期记录的值和 等下显示的值一致.

3 记录中屏幕上方出现的时间条,黑色代表所用时间, 白色代表剩余时间.

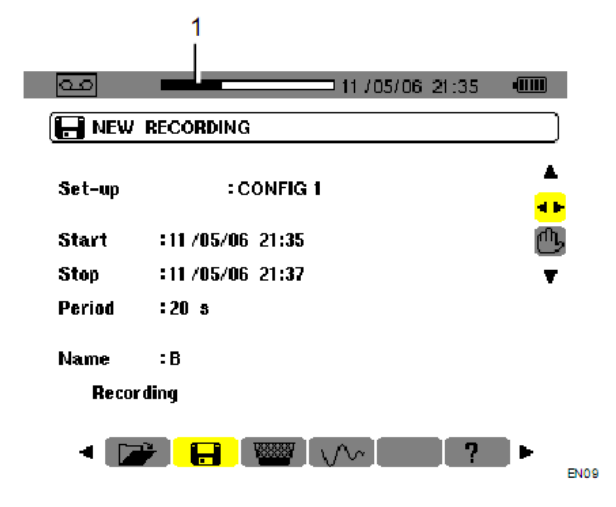

### 10.3 **①**主动停止当前记录

在停止时间出现之前,按图标 对应的黄色键 (屏幕的右下角),记录就会自动停止。

#### **10.4 自动停止记录**

记录将会在用户设定的停止时间自动停止,此时 Recording in progress 的信息将会消失,用户可以查 看记录的数据(参见 10.5)或者进行下一条数据(参见 10.2)

#### **10.5 ■显示记录列表**

1. 产子菜单显示做过的记录。通过 过行选择

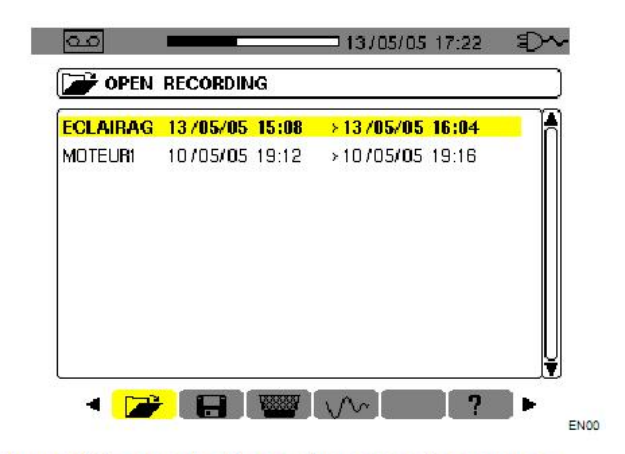

Figure 50: Example of recording campaigns screen.

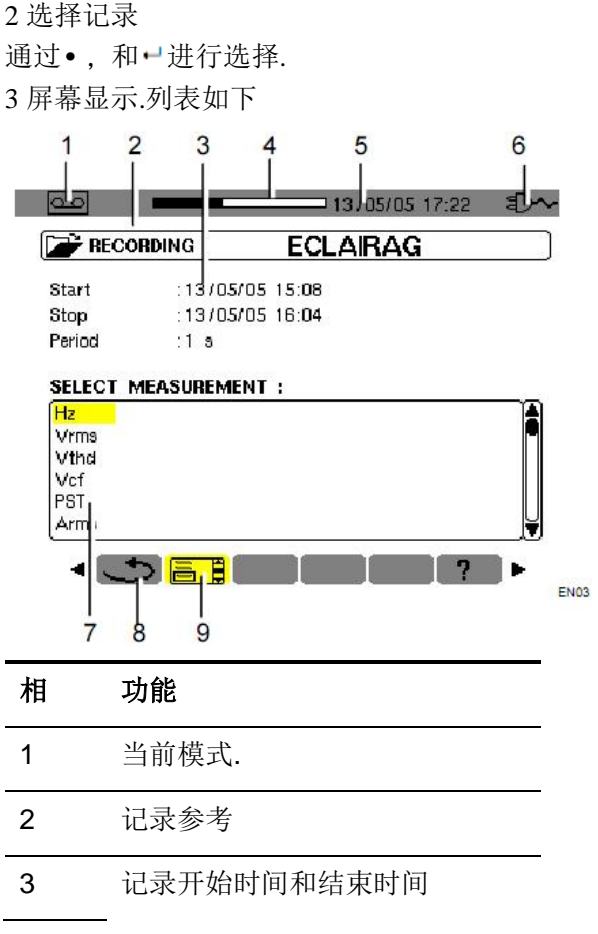

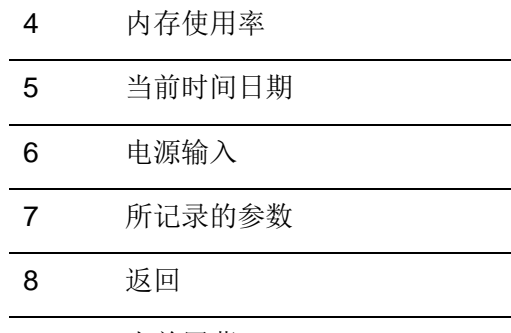

9 当前屏幕

4 选择对应参数的屏幕显示

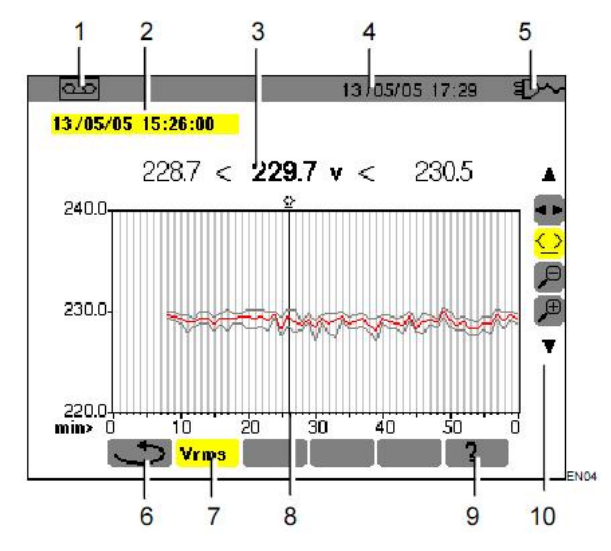

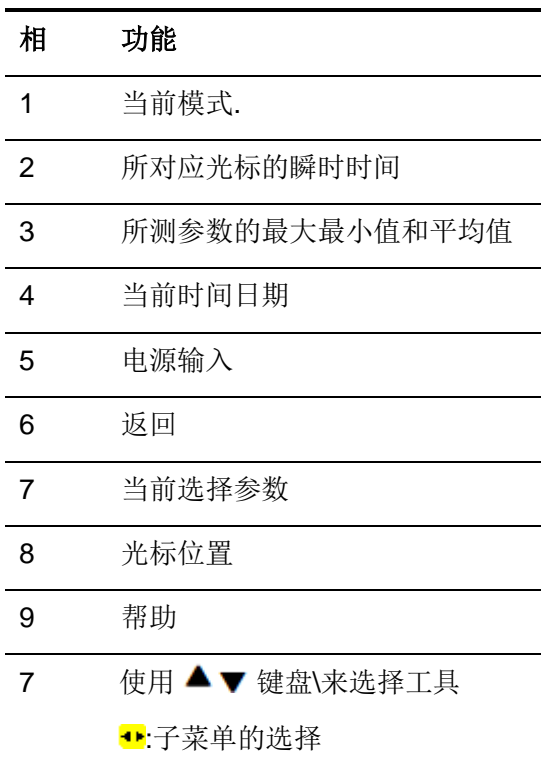

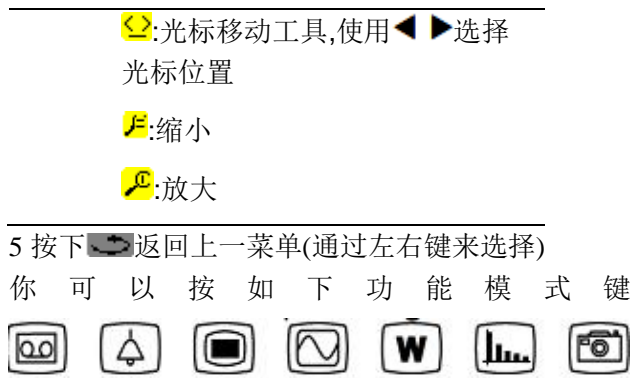

 $\boxed{5}$ 

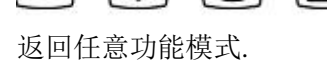

### **10.6 记录案例**

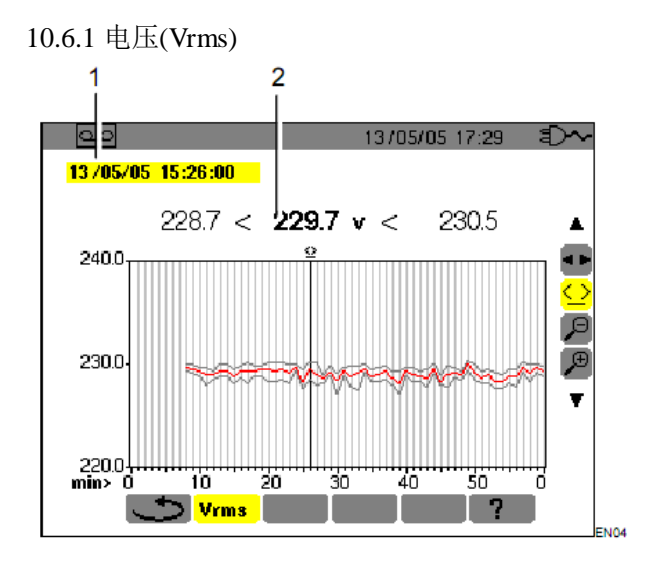

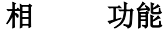

- 1 光标所对应的瞬时时间
- 2 光标所对应数据的平均值,最大值 和最小值,在它功能下长按左右键 可以快速移动光标.

10.6.2 电流(Arms )

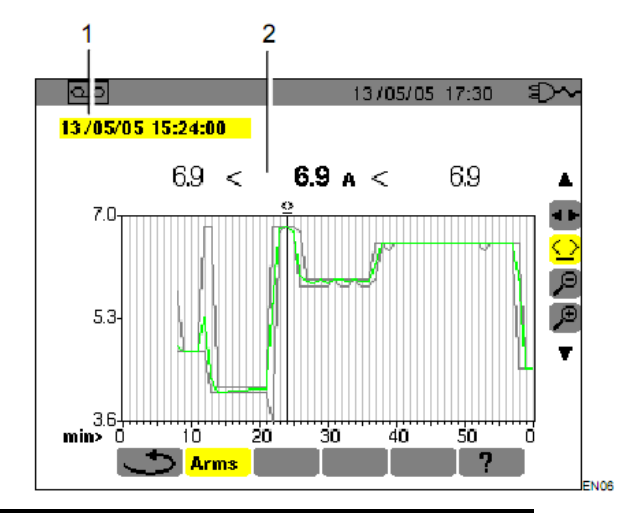

**相 功能**

- 1 光标所对应的瞬时时间
- 2 光标所对应数据的平均值,最大值 和最小值,在它功能下长按左右键 可以快速移动光标.

10.6.3 有功功率(w)

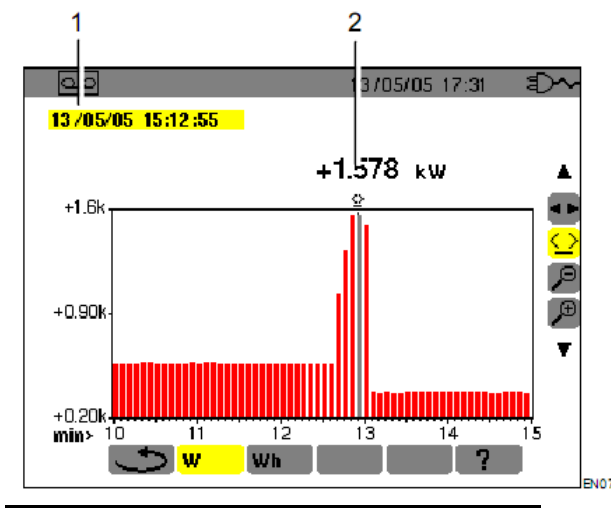

**相 功能**

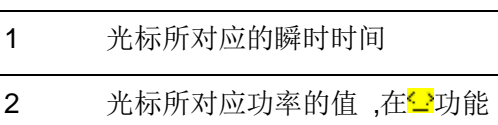

下长按左右键可以快速移动光标.

**10.6.4 指定时间内的电能计算**

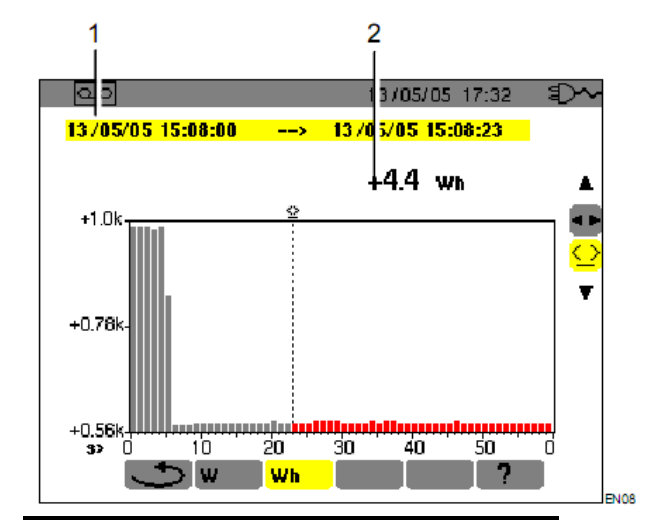

#### **相 功能**

- 1 光标所对应的瞬时时间
- 2 光标所对应的电能开始计算的开 始时间,在它功能下长按左右键可 以快速移动光标.

#### 操作步骤如下:

- 1 在一模式下,通过左右键选择开始时间
- 2 通过左右键选择<mark>\r</mark>h
- 屏幕显示和电能计算相关的记录开始和结束的日期 是相同的
- 3 选择·模式
- 游标功能被激活
- 4 通过左右键移动游标'

游标和开始时间之间的电能将被计算

并且柱状图变成灰色的

注意:通过P和F工具既可以改变图表的周期和时 间的刻度,列表如下:

Display integration period Scale of the graph

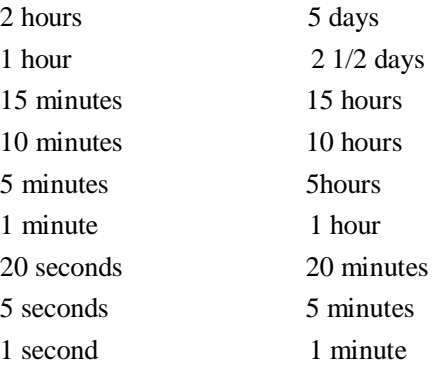

10.7 **19 制除记录** 

操作步骤如下:

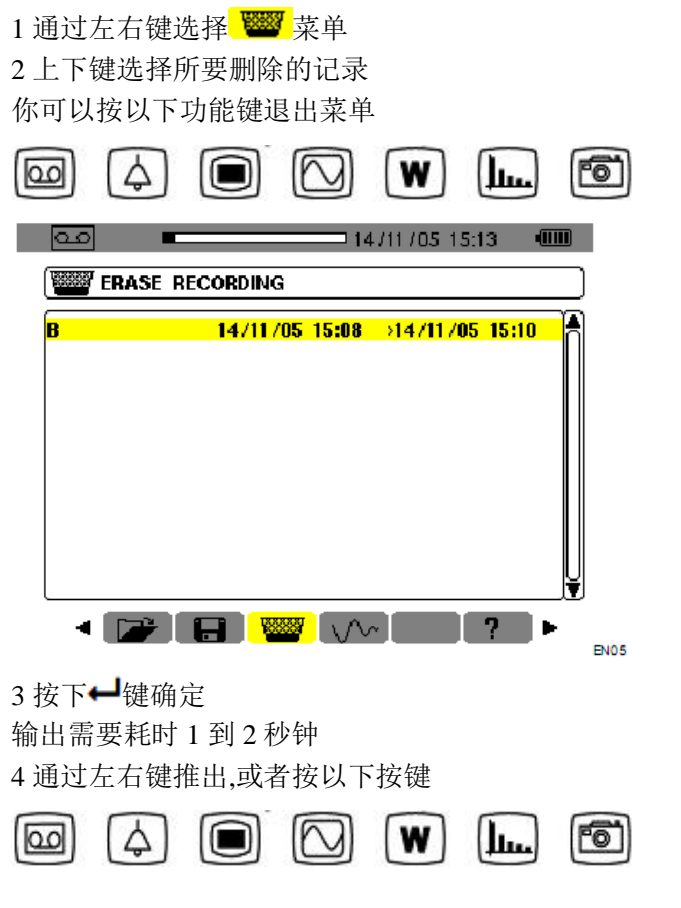

### **10.8 <del>Ⅴ 起</del>动电流(开始电流)**

该子菜单通过 229376 个采样点来计算启动电流的 波形,每个周期有 256 个采样点(对于 50HZ 的信号是 17.92S 一个记录)当检测到启动电流,仪器记录自动 被触发(开始时间由用户自定),检测可根据操作者的 需要而停止,一旦记录完成,CA8230 显示启动电流的 波形,用户可以根据需要移动游标和放大缩小还观 察波形.

#### 相关信息:

- 1 曲线上光标标示点的瞬时值
- 2 最大瞬时电流值(整个启动周期)
- 3 光标标示点的半周期电流 RMS 值
- 4 最大半周期电流 RMS 值(整个启动周期) 5 动时间和马达启动周期
- 注意:电动机以稳定且正确的伺服控制频率启动前 必须有电压。

#### **10.8.1 定义一个新的起启动电流记录**

1 通过▶键选择起动电流子菜单 <mark>い~</mark> 子菜单屏幕显示如下:

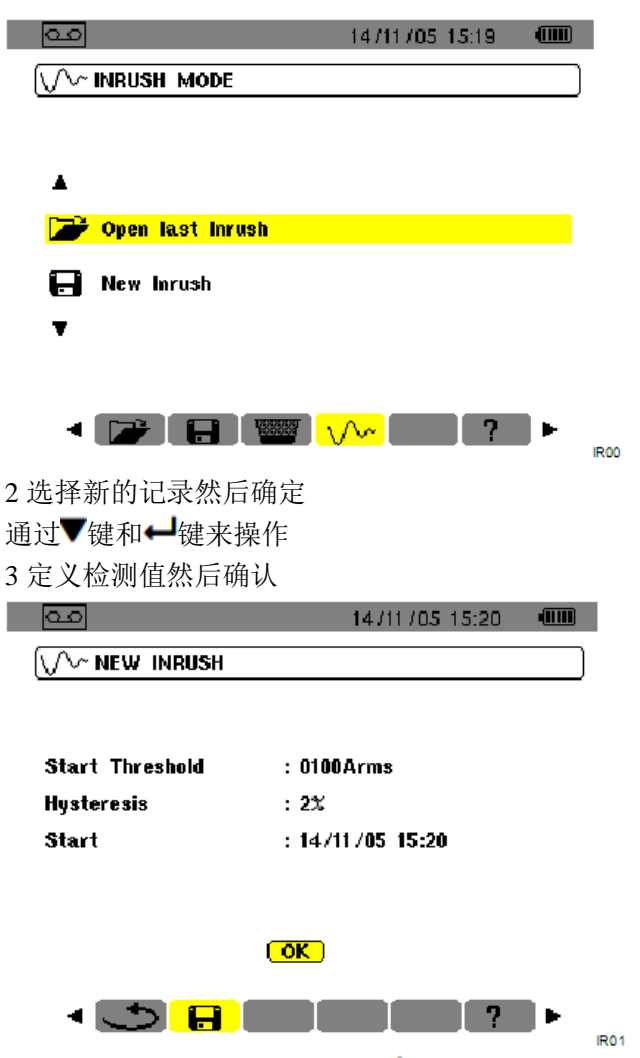

通过▲▼键选择一个域,然后按← 确定,然后按▲▼减 小的增大这个域的值,可以通过◀▶键来切换不同 的设定参数,最后按← 确定并推出编辑菜单.

#### Triggering Threshold:

触发阈值,定义一个值,当超过该值时,记录会被被触 发.

注意:触发和停止阈值都是半周期 RMS 值

#### Hysteresis:

回差,该值是给阈值定义一个回落区间,比如回差为 20%,一个为 1000A RMS 的触发阈值,则其停止阈值 为 980A RMS

注意:如果不符合停止阈值条件,记录将会无限制继 续下去,知道内存为满,最大值为 5999A RMS

#### Start:

顶一个记录开始的时间

10.8.2 开始启动电流记录,选择 OK 然后确认. Waiting for triggering threshold 的信号出现在屏幕下方, 表示正在检测开始阈值,一旦检测到开始阈值,记录 会被触发,直到检测到停止阈值,记录结束.

# **10.9 主动停止当前记录**

用于可以在记录开始之后在任意时间停止记录,操 作步骤如下;

1 选择<mark>凸</mark>工具

### 2 按← 键确认

启动电流侦测就会停止

### **10.10 浏览启动电流记录**

操作步骤如下:

1 按 ■返回起动电流屏幕

2 进入启动电流子菜单,按一键确认

屏幕显示如下:

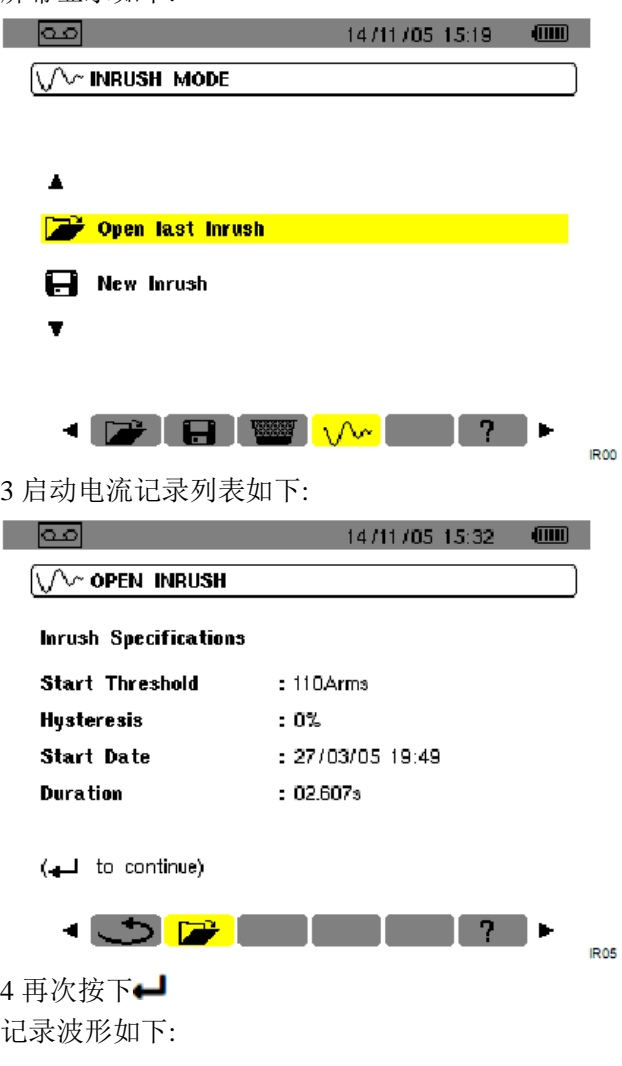

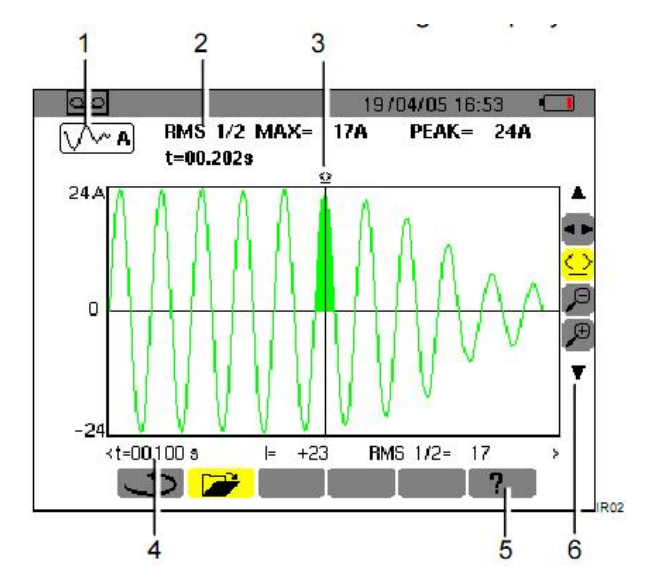

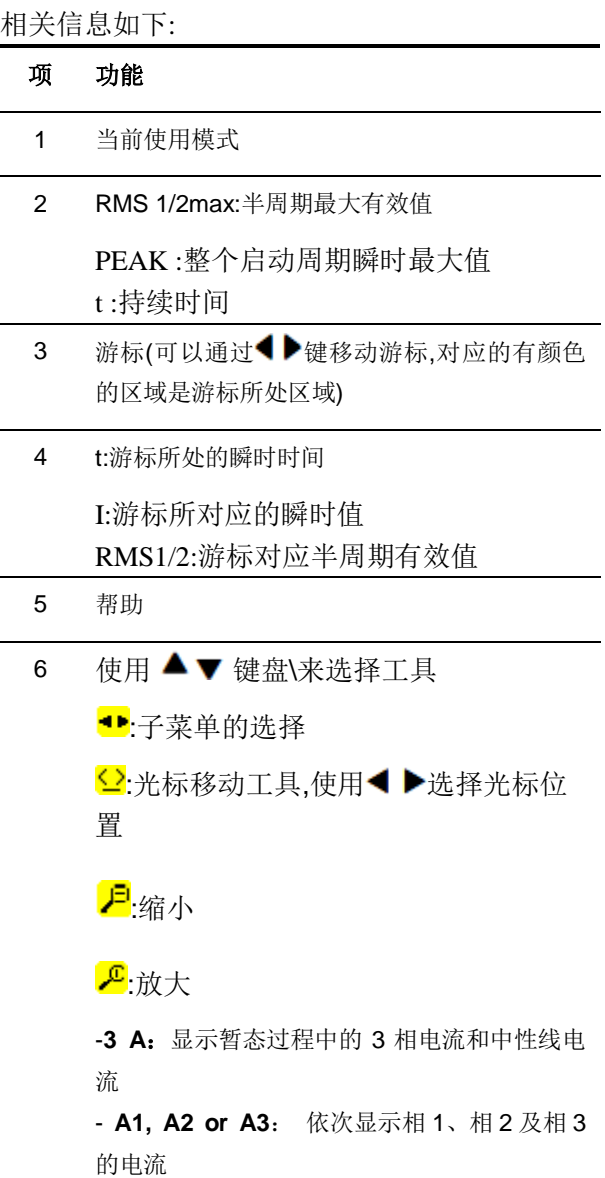

当无法检测到停止阈值时,信息"stopping threshold

not Detected"显示在屏幕上

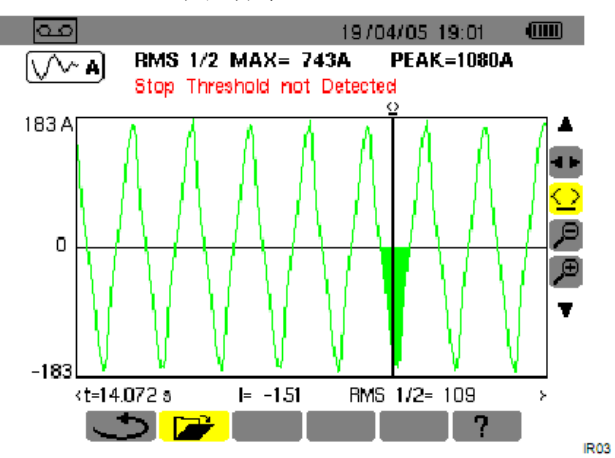

通过放大缩小工具所观察的波形显示如下:

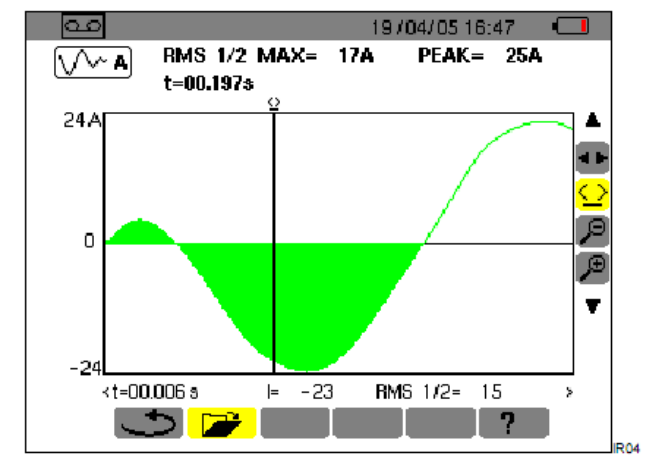

#### **11.1 开机**

按下绿色四开机

应用软件加载过程中,C.A8230 主机屏幕将显示开 机主页,屏幕左下角显示软件版本和主机序列号。

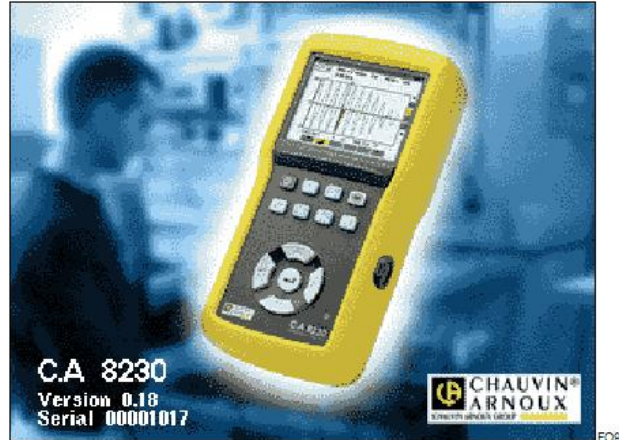

5 秒后显示波形页面:

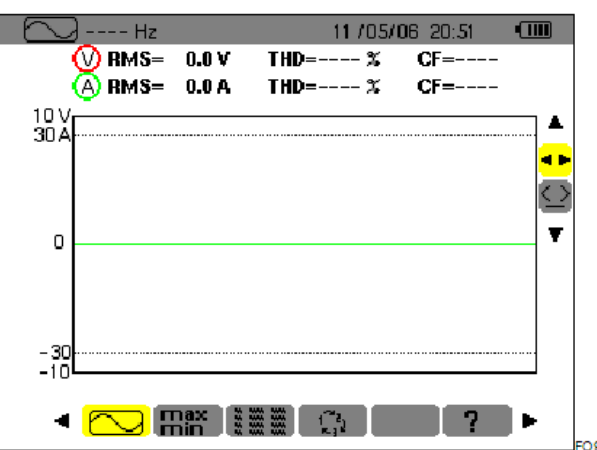

电量充足时, C.A 8230 由电池供电; 若电量不足, 主机将显示的告警信息(参阅 3.9.1)。该仪器亦可 由专用外部电源供电(图 3, 第 1 项), 此时可不用 电池。

#### **11.2 C.A8230 组态设定**

操作步骤如下:

- 1 按 键 主机显示组态设定屏幕
- 2 按 ▲▼键选择要修改的参数. 按 习键进入子菜单

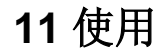

C.A 8230 仪器必须先组态设定方可使用,相关内容 请参考本手册第四章。

请务必遵守如下使用前须知:

请勿测量对地超过 600V RMS 的电压。 安装或移除充电电池前,请确保主机未连接任何测 试连线。

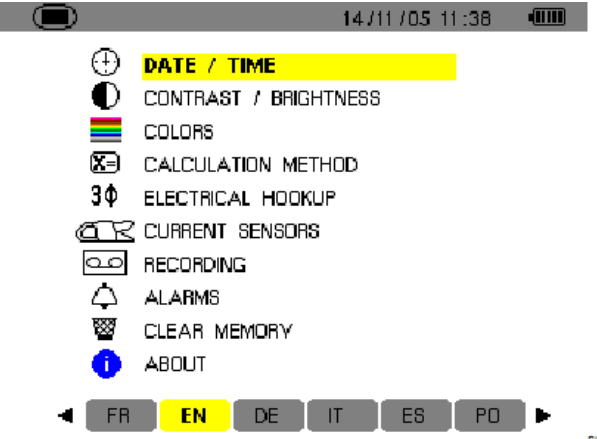

3 在子菜单中, 在子菜单内, 用第四和多多键浏览, 按 可确认,详细操作请查阅 4.3 - 4.12 章节。

**注意**:每次测量,以下几点需检查或修改:

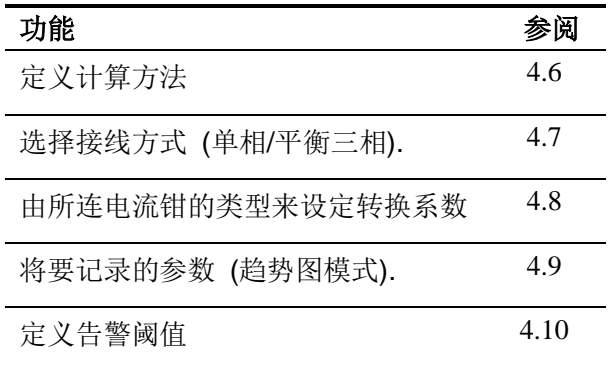

4 按下← 键返回组态设定屏幕

### **11.3 导线连接**

按如下方式连接测量导线:

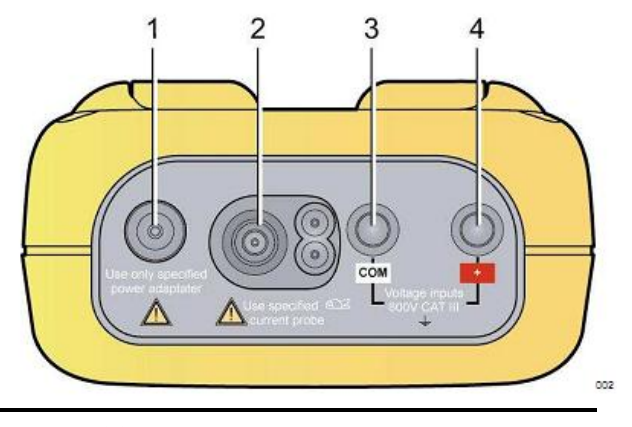

项 **功能**

1 外部电源输入

2 4 个电流输入接口连接电流钳头(MN 钳头, C 钳头, Amp*FLEX™*, 等)

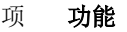

3 电压线(正极)

2 电压线(负极)

连接测量导线,操作如下:

1 电压测量:把电压线连接到电压输入口的正极和负 极

2 电流测量:4 个连接口(第 2 项)。测量前请设定 电流钳头的变比(参阅 4.8 章节)。

根据以下图表将测试导线连接到待测电路。

#### **11.3.1 单相连接**

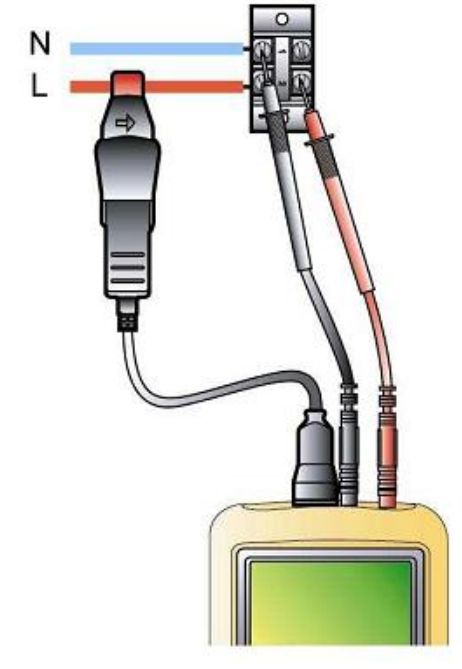

**11.3.2 平衡三相**

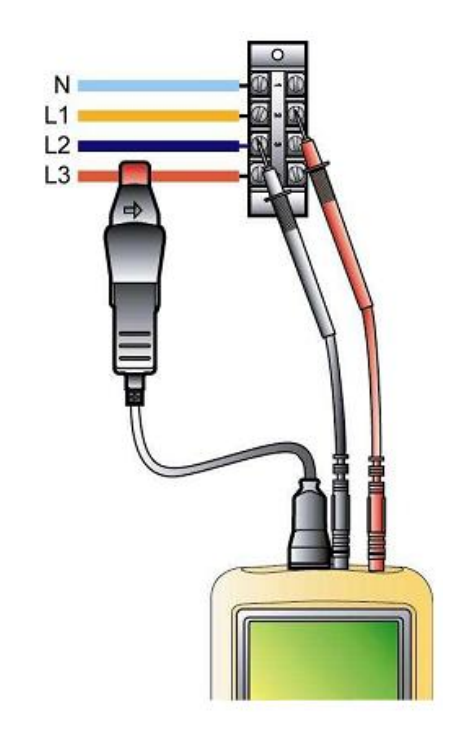

### **11.4 波形模式**

提示:任何屏幕都可通过 2 键来截取,参考第 8 章 当  $CA8230$  连接至电网时,按下 $\Box$ 键.

**11.4.1 显示波形**

参考 5.2

**11.4.2 显示最大,最小,峰值**

参考 5.3

#### **11.4.3 显示所有值**

RMS, DC, THD, CF, PST, KF, DF 参考 5.4

#### **11.4.4 显示相序**

参考 5.5

### **11.5 告警模式**

提示:任何屏幕都可通过 回键来截取,参考第8章 **11.5.1 组态设定** 设定要检测的参数,参见 4.10 **11.5.2 开始时间** 功能介绍详见 9.2 **11.5.3 自动停止** 告警侦测将在用户设定的结束时间自动停止 **11.5.4 主动停止** 功能介绍详见 9.2.3 **11.5.5 浏览告警日志** 功能介绍详见 9.3

**11.5.6 删除告警日志** 功能介绍详见 9.4

### **11.6 记录模式**

提示:任何屏幕都可通过 2 键来截取,参考第 8 章 **11.6.1 组态设定** 设定要检测的参数,参见 4.9 **11.6.2 开始一个记录模式** 功能介绍详见 10.2 **11.6.3 浏览记录** 功能介绍详见 10.5

#### **11.7 功率模式**

提示:任何屏幕都可通过 回键来截取,参考第8章 **11.7.1 测量电能消耗** 功能介绍详见 6.2 **11.7.2 测量电能产生** 功能介绍详见 6.3

#### **11.8 谐波测量**

提示:任何屏幕都可通过 國 建来截取 参考第 8 章 **11.8.1 电压测量** 详见 7.2 **11.8.2 电流测量** 详见 7.3 **11.8.3 视在功率测量** 详见 7.4 **11.8.4 电压专家模式** 详见 7.5 **11.8.5 电流专家模式** 详见 7.6

#### **11.9 传输数据至 PC**

PAT 软件自动定义 C.A 8230 与 PC 之间的传输速 度。仪器测得的所有数据皆可保存供将来使用。 注意:传输不会删除已存数据。

#### **11.10 删除数据**

用户在测试前可删除已存数据以释放存储空间。参 阅 4.11 章节

#### **11.11 关机**

用户按下绿色 $\Omega$ 关机

处于记录状态时,C.A 8335 需先确认才可关机,信息 Are you sure you want to switch off the instrument? $\pm$ 现通过 键选择 *Yes* 或 *No* 

如选择 *NO,*记录将继续。

如选择 *YES,*截止到那一时刻的数据记录将被 保存,随后仪器关机。

#### **11.12 CA8230 供电**

**11.12.1 电池充电**

参见 3.9.3

**11.12.2 电源工作** 

参见 3.9.6

### **12 维护和保养**

#### **12.1 重要建议**

维修时只能使用特定的零配件。对于第三方(非本 公司售后服务部门或经认可的维修人员)在维修中 造成的意外后果,我们概不负责。

#### **12.2 电池充电**

当使用专用适配器将仪器连接到外部 AC 电源时, 仪器内电池将自行充电。

为了保证安全和确保电源适配器的工作正常,更换 充电电池时务必关机。

请勿将电池投入到火中。

请勿将电池置于高于 100 度的 环境中。

请勿将电池短路。

注意:移除电池后,仪器的时间和日期信息将保持 一分钟。

#### **12.3 清理外壳**

清洁时请用软布蘸取肥皂水擦拭,然后用湿布擦干。 请勿使用任何化学试剂。

#### **12.4 校准**

所有的测试与测量都必须定期校正,C.A. 8335 也不 例外。

建议每年至少做一次校准;如要检测和校准,请与 我们的分公司或代理商联系。

获取更多信息请联系:: Tel.: 02 31 64 51 43 Fax: 02 31 64 51 09

#### **12.5 维修**

#### **12.5.1 保修期内或保修期外的维修**

请将仪器送到 C.A 或指定代理商。

获取更多信息请联系:: Tel.: 02 31 64 51 43 Fax: 02 31 64 51 09 12.5.2 法国外的维修

不管什么情况,请将仪器送到 C.A 或指定的经销商。

#### **12.6 内部软件升级**

用户可通过 RS232 连接线对 C.A 8335 进行内部软 件升级以集成更多功能,新版本软件可在 Chauvin Arnoux 网站[\(www.chauvin-arnoux.com\)](http://www.chauvin-arnoux.com)下载。

内部软件的更新意味着与硬件版本兼容,该版本信 息显示在组态菜单下的关于子菜单界面。

警告:升级内部软件将删除仪器内所有数据,包括 组态设定,告警日志,截屏,启动电流记录,运行 记录等。升级前请通过 PAT 软件将相关数据备份至  $PC<sub>2</sub>$ 

#### **12.7 电流钳**

电流钳头必须按如下方式维护和校:

1 清洁时请先用软布蘸取肥皂水擦拭,然后用湿布 擦干。

2 用布擦拭电流钳,保持钳头 (MN93, MN93A, C193 及 PAC93)钳口部分干净,在裸露的金属部 分可抹油以防生锈。

3 每两年做一次校准

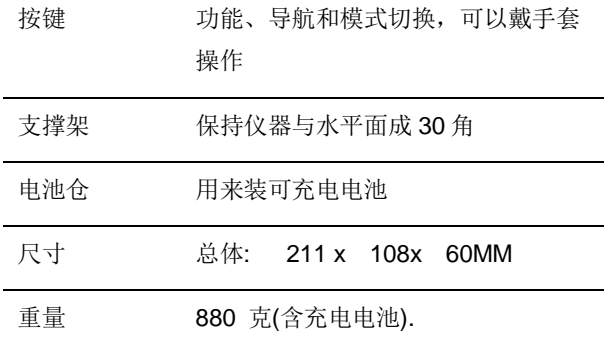

### **13.1 电源**

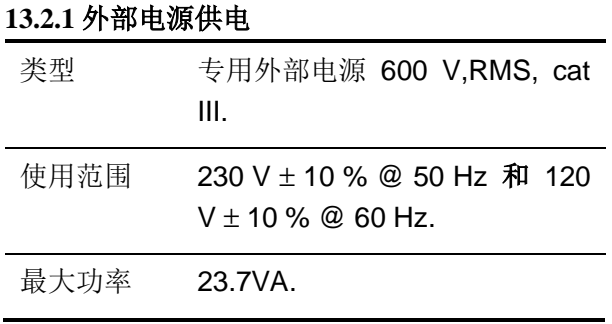

### **13.2 电池供电**

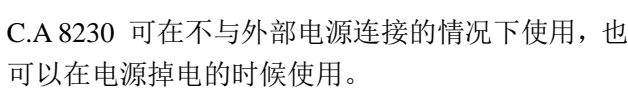

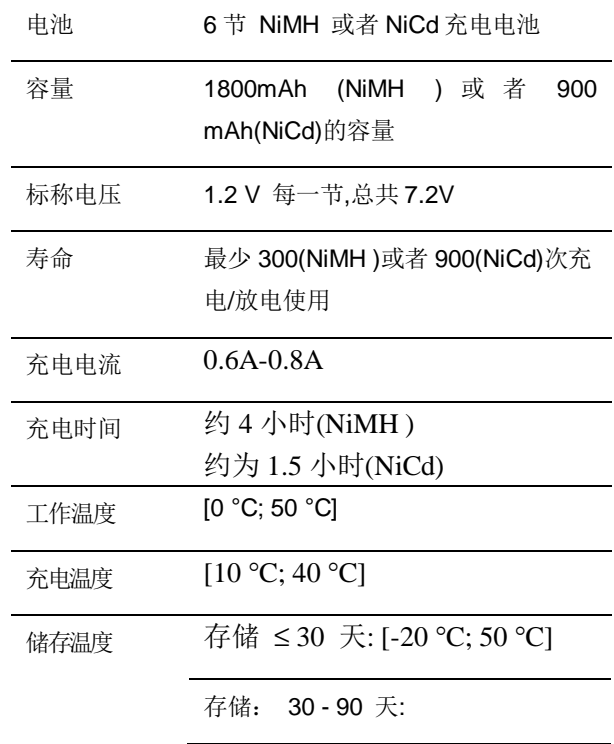

# **13 总体指标**

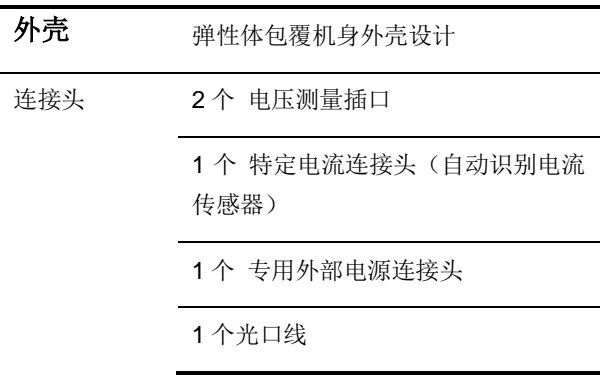

```
[-20 °C; 40 °C]
```
存储: 90 天 - 1 年: [-20 °C; 30 °C]

#### **13.2.3 能耗**

屏幕亮度为 50%时 200 mA

待机模式 40mA

#### **13.3 适用范围**

#### **13.3.1 机械条件**

根据 IEC 61010-1, C.A 8335 是一台便携式移动 仪器。

- § 工作位置: 任何位置
- § 工作时参考位置: 放在水平台面上,用支撑架立着 或平放。
- § 硬度 (IEC 61010-1)
- § 落体试验 (IEC 61010-1)
- § 密封性: IP 50 遵照 NF EN 60529 A1 (电气 IP2X 对于端子).

#### **13.3.2 电磁兼容性**

**13.3.2.1 抗干扰性**(根据 NF EN 613261 - 1 A3) § 抗静电放电 (IEC 61000-4-2)

§ 抗辐射 ( 根 据 IEC 61000-4-3 和 IEC 61000-4-8)

§ 抗快速暂态干扰 (IEC 61000-4-4)

- § 抗电压冲击 (IEC 61000-4-5)
- § 抗射频干扰 (根据 IEC 61000-4-6)
- § 电压中断 (根据 IEC 61000-4-11)
- **13.3.2.2 干扰性**(根据 NF EN 61326 1 A3)
- § A 类仪器(不接电源).
- § B 类仪器 (接电源).

#### **13.3.3 使用安全**

§ 应用遵照 IEC 61010-1 安全条例. (电压输入端口之间用保护阻抗隔离). § 污染等级: 2.

§ 安装 cat III , 操作电压 600 VRMS.

- § 端口相对地双重隔离(符号 回).
- § 电压输入端, 电源, 以及其他 I/O 端口之间均采 用双重隔离(符号回).
- § 室内使用

#### **13.4 环境条件**

#### **13.4.1 气候条件**

下图显示关于环境温度和湿度的条件

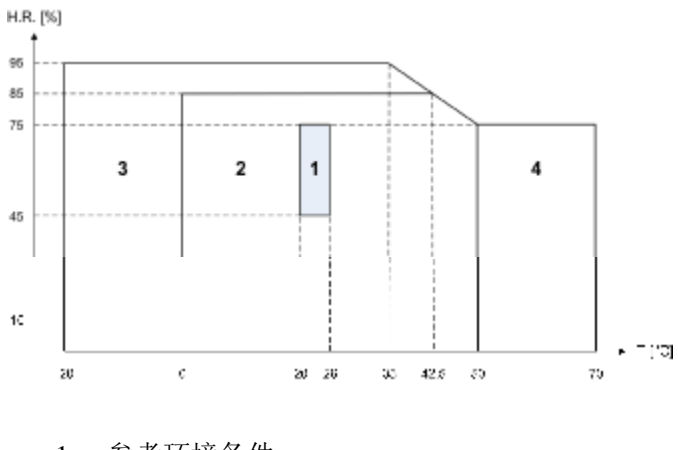

1 = 参考环境条件

2 = 使用范围

- 3 = 储存条件范围(含电池)
- 4 =储存条件范围(不含电池)

#### **13.4.2 海拔条件**

使用: [0 m; 2,000 m] 储存: [0 m; 10,000 m]

### **14.1 参考条件**

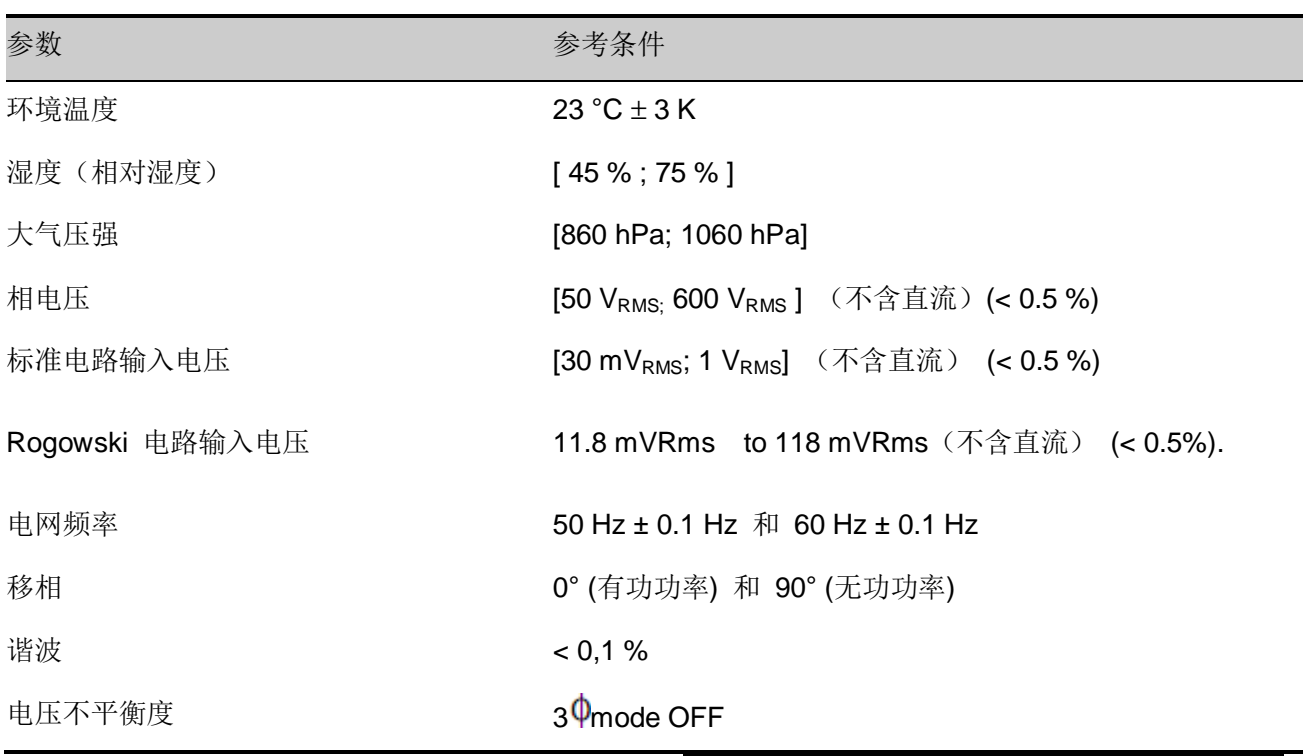

### **14.2 电气特性**

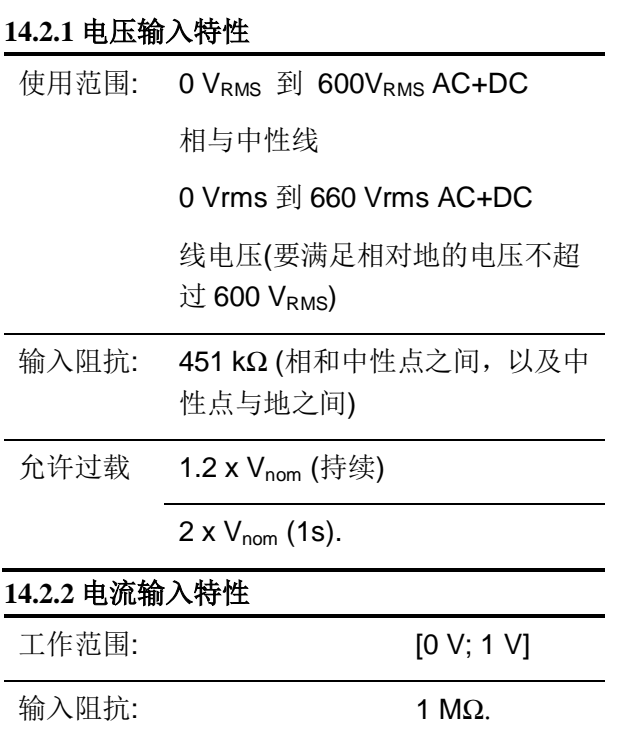

Amp*FLEX™* 组态将电流输入转换成积分器组合 ('Rogowski' 通 道 ) 能 够 解 读 专 用 于 柔 性 线 圈 (Rogowski)的信号, 输入阻抗在此情况下,下降 到 12.4 kΩ。

允许过载 1.7 V.

### **14.2.3 带宽**

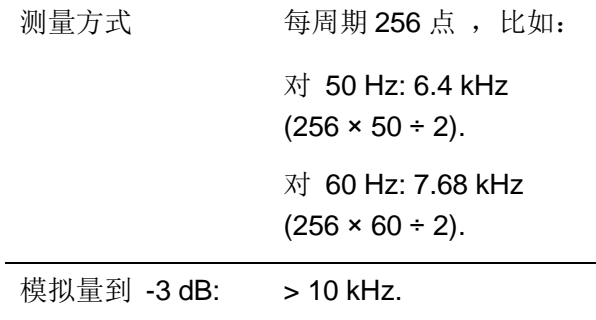

**14.2.4 主机特性(不含电流钳)** 

注意:在平衡三相模式下是无效的(标准单相连接) 下表数据特指理想电流钳(完全线性且没有相位 移)。电流特性及其派生值由两种情况分别介绍:一 组"不含 Amp*FLEX™*,另一组"含 Amp*FLEX™* 。

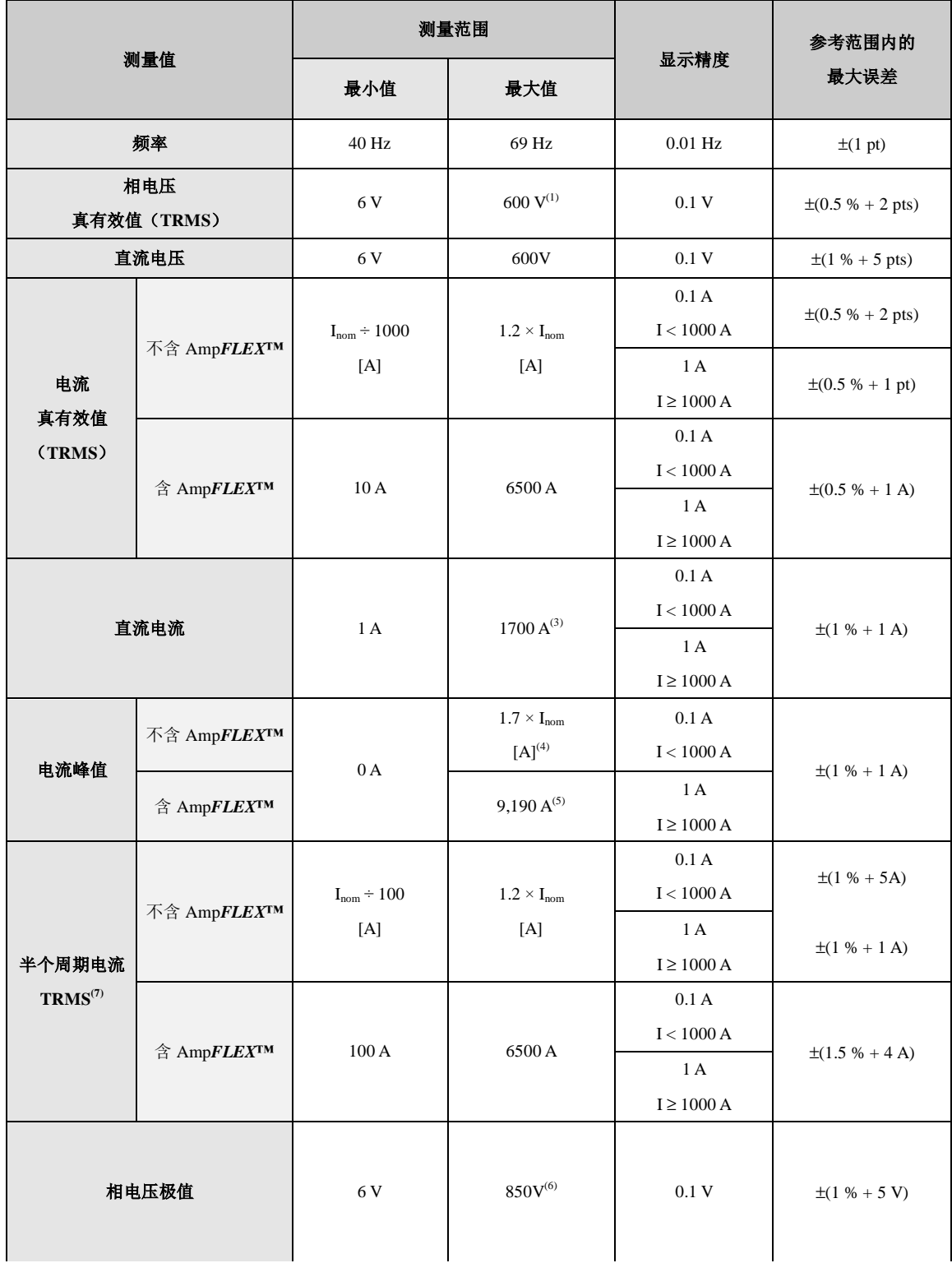

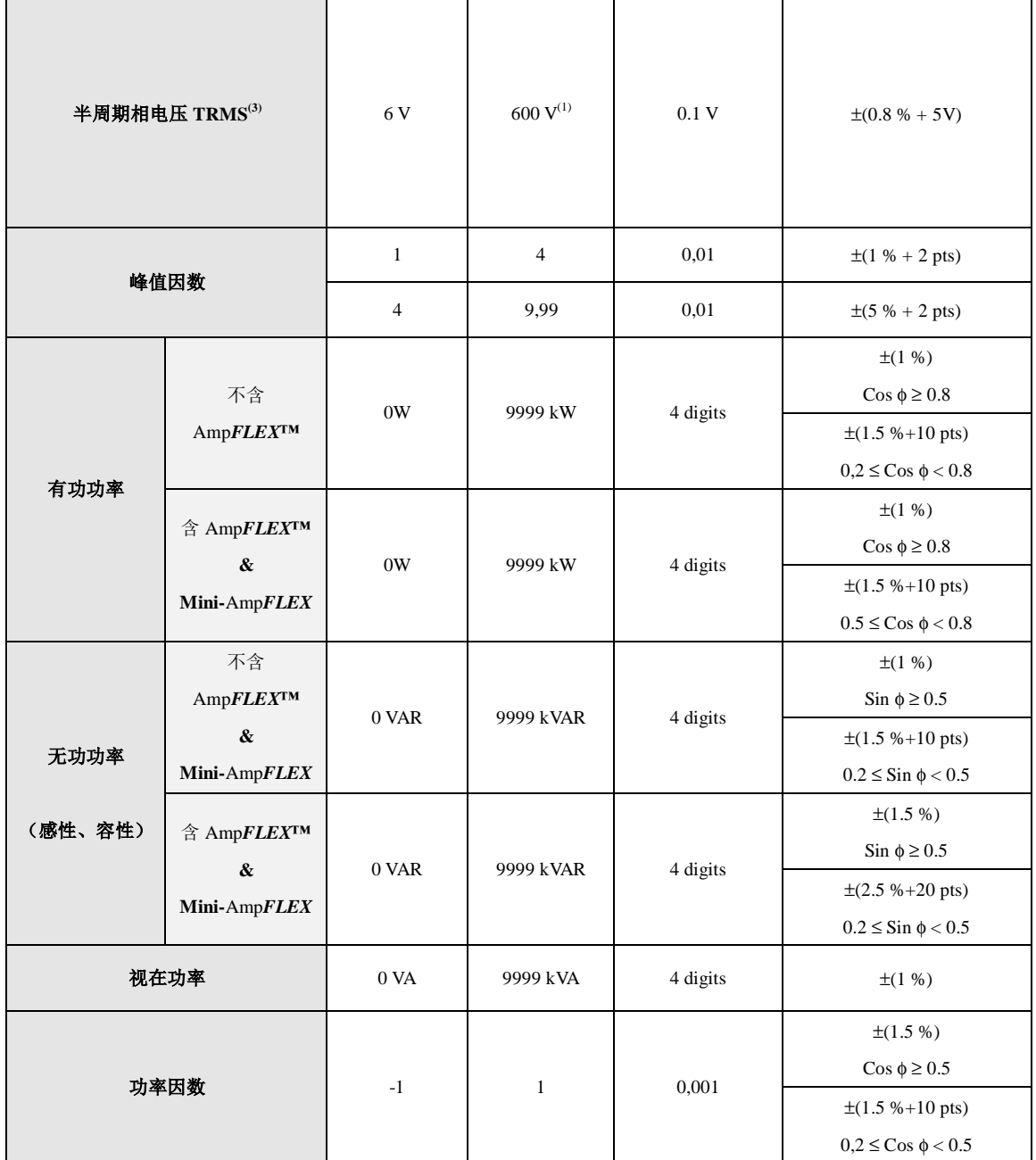

- (1)  $1,2 \times 1000 \times \sqrt{2} = 1700 A$
- (2)  $1,2 \times I_{nom} \times \sqrt{2} = 1,7 \times I_{nom}$
- (3)  $6500 \times \sqrt{2} = 9190A$
- (4)  $600 \times \sqrt{2} = 850V$
- (5) 偏差绝对值不能超过振幅峰值的 95%。亦即:  $s(t) = S \times sin(\omega t) + O$ , 其中:  $|O| \leq 0.95 \times S$  (S 为正值) 波形模式下的**最大**、**最小值**与告警和启动电流模式下的 **VRMS**、 **ARMS 值**(不含中性线) ,都是半周期 值测量值。

(6)对地电压,相电压测量时不能超过 600V RMS (三相连接中不能超过 380V RMS)

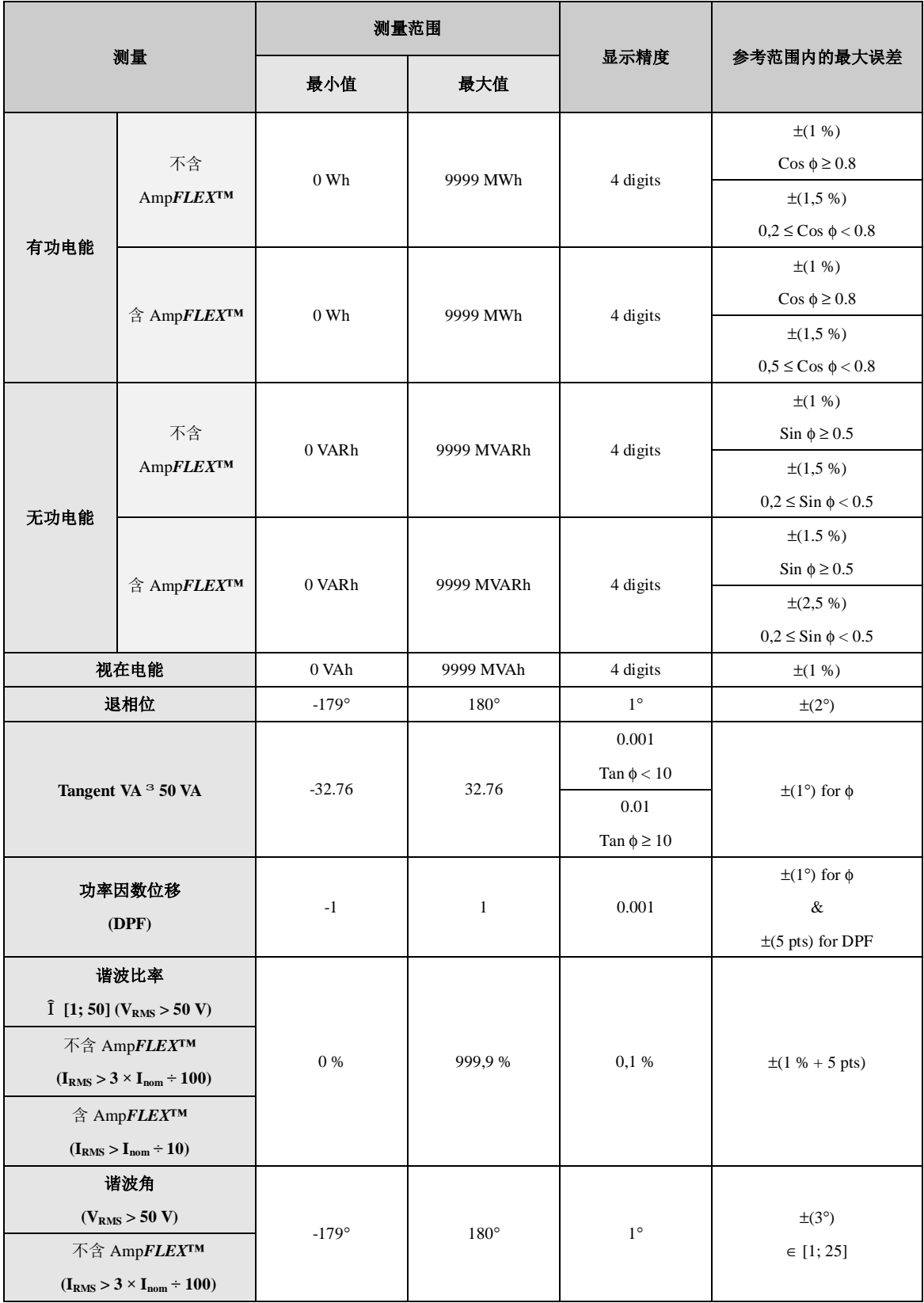

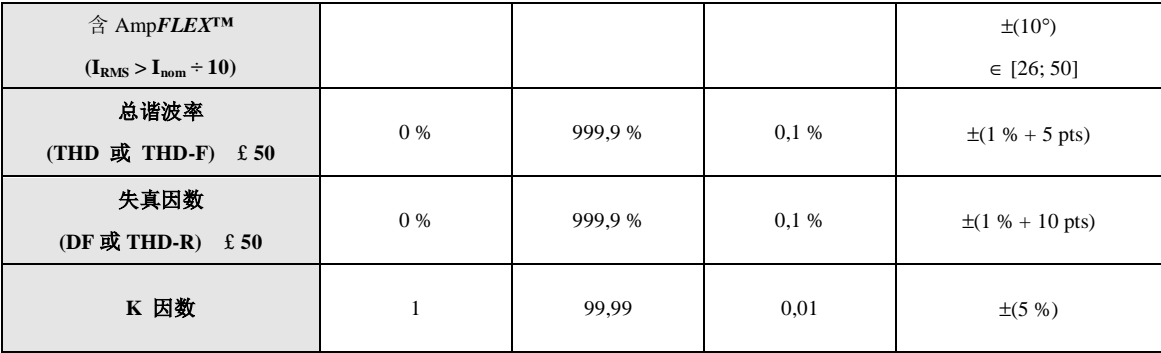

**注意**:|Cos φ| = 1 或 |Sin φ| = 1 时,功率和电能测量偏差值最大且代表其它角误差值。

#### **14.2.5 电流钳特性**

电流钳误差由仪器内标准修正值自动修正,该修正值应用于修正相位和振幅,其值取决于所连传感器类型 (自动识别)和电流值增量。电流 RMS 值测量误差及相位误差与附加误差(加到仪器的误差)有关,这些 附加误差以参数形式由仪器计算得出(如功率、电能、功率因数、正切值等)。

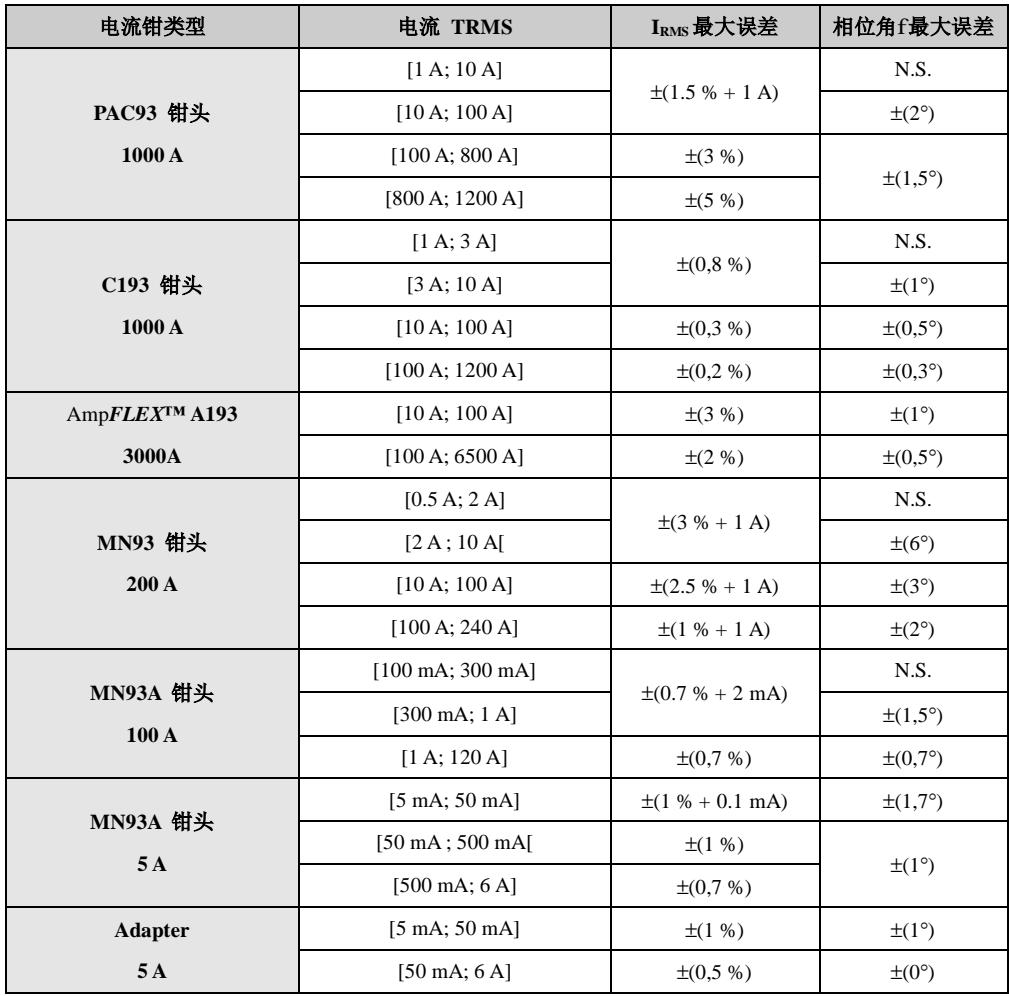

# **15 附录**

本章列出 C.A.8230 计算各种参数的数学公式 。

#### **15.1 数学公式**

#### **15.1.1 网络频率和采样**

对电网的采样为每周期(40Hz 到 70Hz)获取 256 个点。由于要计算无功功率,不平衡度和谐波率和 谐波角,采样是必要的 。

设备在电网频率上的采样取决于默认的电压通道, 一旦电压不足,采样过程将由电流通道提供

#### **15.1.2 半周期电压电流有效值**

相电压半周期的有效值

$$
Vdem = \sqrt{\frac{1}{NechLobe} \cdot \sum_{n: Zéro\,1}^{Zéro\,1divant} p[n]^2}
$$

线电压半周期的有效值

$$
Adem = \sqrt{\frac{1}{NechLobe} \cdot \sum_{n: Zero}^{Zero \text{ suivant}} A[n]^2}
$$

**注意**:用半周期值计算,可以避免错失任何波形错 误。

#### **15.1.3 半周期有效最大最小值**

 $Vmax = max(Vden)$ ,  $Vmin = min(Vden)$ 

 $Amax = max(Adem)$ ,  $Amin = min(Adem)$ 

#### **15.1.4 PST 计算**

该方法是受标准 CEI 61000 – 4 –15 启示而得到 的 .

PST 每 10 分钟更新一次。

#### **15.1.5 电压和电流峰值计算**

 $Vpp = max(V[n])$ ,  $Vpm = min(V[n])$   $n \in [0..NECHPER - 1]$ 

$$
App = max(A[n]) , App = min(A[n]) n \in [0..NECHPER-1]
$$

#### **15.1.6 峰值因数**

电压峰值因数

$$
\text{Vcf} = \frac{\text{Vpp} - \text{Vpm}}{2 \cdot \sqrt{\frac{1}{NECHPER} \cdot \sum_{n=0}^{NECHPER-1} V[n]^2}}
$$

电流峰值因数

$$
Acf = \frac{App - Apm}{2 \cdot \sqrt{\frac{1}{NECHPER - 1} \cdot \sum_{n=0}^{NECHPER - 1} A[n]^2}}
$$

**15.1.7 电流电压 1 秒有效值**

$$
Vrms = \sqrt{\frac{1}{NechSec}} \cdot \sum_{n=0}^{NechSec-1} [n]^2
$$

$$
A \text{rms} = \sqrt{\frac{1}{NechSec} \cdot \sum_{n=0}^{NechSec-1} A[n]^2}
$$

NechSec: 1S 内采样的数目

#### **15.1.8 谐波计算**

计算通过 FFT (16 位) 1024 点, 4 周期没有窗口化 (看 CEI 1000-4-7). Vharm和Aharm是以基波值为基 础通过实部以及虚部进行计算的

$$
Vthd = \frac{\sqrt{\sum_{n=2}^{50} Vharm[n]^2}}{Vharm[1]}
$$

$$
Athd = \frac{\sqrt{\sum_{n=2}^{50} Aharm[n]^2}}{Aharm[1]}
$$

#### **15.1.9 K 因数**

K 因数

$$
Akf = \frac{\sum_{n=1}^{n=50} n^2 \cdot \text{Aharm}[n]^2}{\sum_{n=1}^{n=50} \text{Aharm}[n]^2}
$$

**15.1.10 单相连接中的功率计算** 有功功率

$$
W = \frac{1}{NechSec} \sum_{n=0}^{NechSec-1} V[n] \cdot A[n]
$$

视在功率

无功功率

$$
VAR = \frac{1}{NechSec} \sum_{n=0}^{NechSec-1} VF[n-NECHPER/4] AF[n] \quad (\text{R} \,\hat{A})
$$

谐波)

#### **15.1.11 平衡三相连接中的功率计算**

总的有功功率:

$$
W = \frac{-3}{\sqrt{3} \times NechSec} \sum_{n=0}^{NechSec-1} U[n-NECHPER/4].A[n]
$$

总的视在功率:

$$
VA = \frac{3}{\sqrt{3}} \cdot U_{RMS} \cdot A_{RMS}
$$

总的无功功率(含谐波)

 $VAR = \sqrt{VA^2 - W^2}$ 

总的无功功率(不含谐波)

$$
VAR = \frac{3}{\sqrt{3} \times NechSec} \sum_{n=0}^{NechSec-1} UF[n].AF[n]
$$

#### **15.1.12 比率**

功率因数

 $PF = \frac{W}{VA}$  位移功率因数

 $DPF = cos(\phi)$ 

余弦角 是基波电压相电流间的相位角

$$
\cos(\phi) = \frac{\sum_{n=0}^{NechSec-1}VF[n] \cdot AF[n]}{\sqrt{\sum_{n=0}^{NechSec-1}VF[n]^2} \cdot \sqrt{\sum_{n=0}^{NechSec-1}AF[n]^2}}
$$

#### **15.1.13 电能计算**

有功功率消耗:

$$
Whc = \sum_{\text{Tint}} \frac{W}{3600} \text{ pour } W \ge 0
$$

有功功率产生:

$$
Whg = \sum_{\text{Tint}} \frac{-W}{3600} \text{ pour } W < 0
$$

视在功率消耗:

$$
V A hc = \sum_{Tint} \frac{VA}{3600} \text{ pour } W \ge 0
$$

视在功率产生:

$$
V \text{A} \text{hg} = \sum_{\text{Tint}} \frac{VA}{3600} \text{ pour } W < 0
$$

感性有功功率消耗:

VARhLc = 
$$
\sum_{\text{Tint}} \frac{VAR}{3600}
$$
 pour VAR  $\geq 0$  et W  $\geq 0$ 

容性有功功率消耗:

VARhCc = 
$$
\sum_{\text{Tint}} \frac{-VAR}{3600} \text{ pour VAR} < 0 \text{ et W} \ge 0
$$

容性有功功率产生:

$$
VARhCg = \sum_{\text{Tint}} \frac{VAR}{3600} \text{ pour VAR} \ge 0 \text{ et W} < 0
$$

感性性有功功率产生:

VARhLg = 
$$
\sum_{\text{Tint}} \frac{-VAR}{3600} \text{ pour VAR} < 0 \text{ et W} < 0
$$

#### **15.2 回差**

回差是一种过滤原理,通常用在临界值侦测情况下 比如报警模式 (看章节 4.10 ). 正确的设置回差 值 可以避免因测量值在临界值上下波动而导致状 态的反复变化。

#### **15.2.1 骤升侦测**

假定回差为 2%, 骤升侦测结束时的值为参考临界 电压的(100 %-2 %), 即 98 %

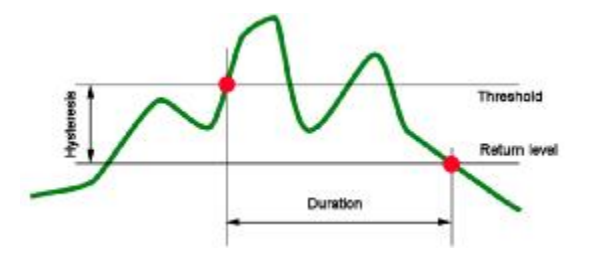

#### **15.2.2 骤降和中断侦测**

假定回差为 2%, 骤降侦测结束时的值为参考临界 电压的(100 %+2 %), 即 102 %

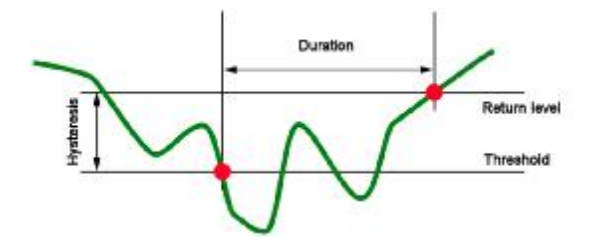

### **15.3 波形模式中的最小刻度值**

对于所有型号的电流钳

最小电流显示和最小刻度值表

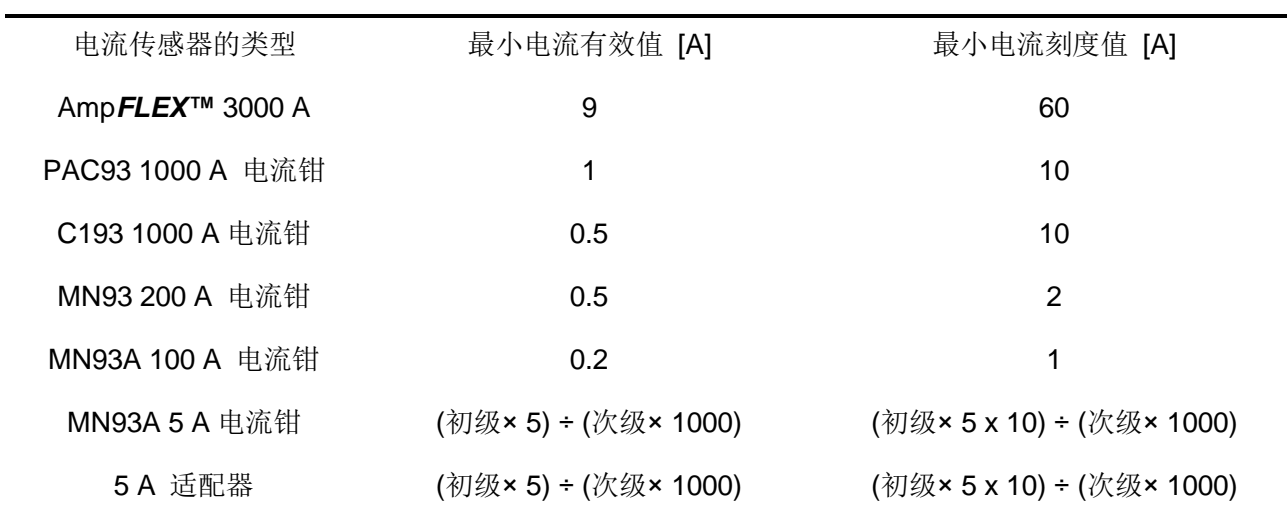

Arms  $\leq$ 最小电流显示

 $A_{RMS} = 0$ 

含有 MN93A 钳 (5A 量程) and the 5A 适配器

最小电流显示  $\leq 0.2$  或者[最小电流显示] = 0.2

最小电流刻度值 $\leq 1$ 或者最小电流刻度值=1

最小电压显示是 5V

 $V_{RMS} \leq 5 V \rightarrow V_{RMS} = 0 V$ 

# **16 订购**

### **16.1C.A8230 电能质量分析仪**

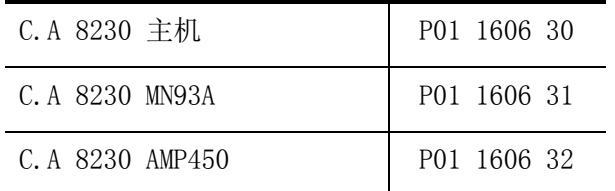

随仪器附:

§ 1 x 肩背包( No. 5)

§ 1 x 6 芯可充电电池组(NiMH)

- § 1x 黑色带有香蕉插头的测量导线(1.5mm)
- § 1x 红色带有香蕉插头的测量导线(1.5mm)
- § 红色表棒(4mm)
- § 黑色表棒(4mm)
- § 1x 黑色鳄鱼夹
- § 1x 红色鳄鱼夹
- § 1 x 电源适配器
- § 1 光口 usb 线
- § 1 x DATAViewer 软件
- § 1 x 用户手册光盘(5 国语言)

### **16.2 附件**

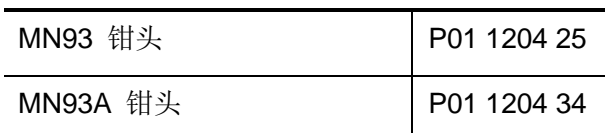

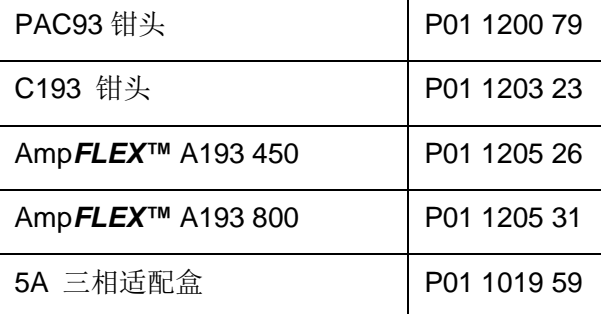

### **16.3 配件**

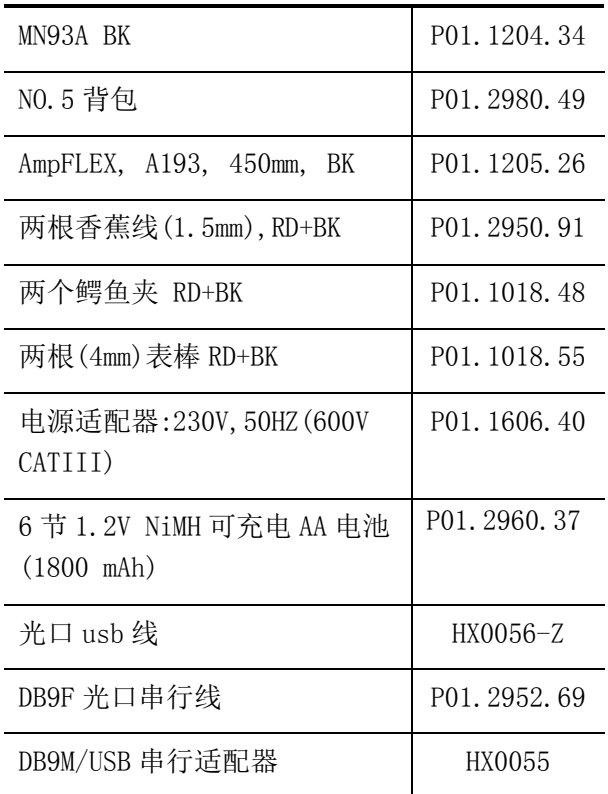

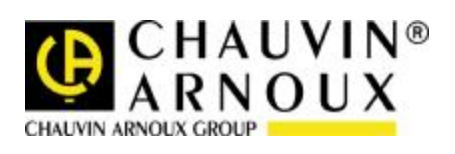

 $04 - 2010$ 691604A00-CN-Ed2

**http ://[www.chauvin-arnoux.com](http://www.chauvin-arnoux.com)**

190, rue Championnet - 75876 PARIS Cedex 18 - FRANCE Tel.: +33 1 44 85 44 85 - Fax: +33 1 46 27 73 89 - [info@chauvin-arnoux.fr](mailto:info@chauvin-arnoux.fr)